# **Digital Video Surveillance System**

# **User Manual**

- ※ The picture & functions & supplied items might differ depending on the specification and model.
- ※ Contents of this user manual are protected under copyrights and computer program laws.

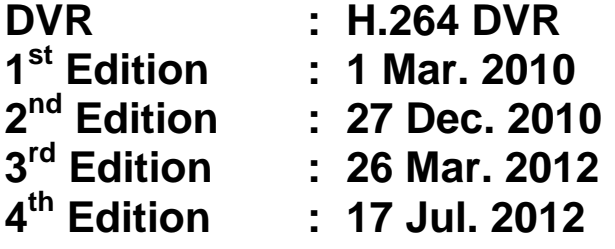

# **Thank You!**

Before operating the system, please read this User Manual and retain it for future reference.

# WARNING

TO REDUCE FIRE OR SHOCK HAZARD, DO NOT EXPOSE THE UNIT TO RAIN OR MOISTURE.

The installation should be made by a qualified service person and conformed to all local codes.

#### **Cautions**

#### **Read Before System Operation**

**Follow these details to prevent material damage or personal injury.**

#### **Signs of Caution and Warning**

 $\overline{\Huge{\leftarrow}}$  Warning: This sign indicates that the user could die or be seriously wounded if not used or installed  **properly.**

**Caution: This sign indicates that the user could be wounded or could expect property damage if not used or installed properly.**

**Warning: Do not expose the product to fog, rain or too much humid to decrease danger from electric shock or fire**.

## **General Warning**

# **Warning**

- 1. Use the power cord, which is supplied or recommended by the supplier, or it may cause fire.
- 2. Do not disassemble or reassemble the product. It may cause malfunction or fire.
- 3. Enquire to your vendor for repair. It may cause electric shock or fire if the repair is not done properly.
- 4. Do not touch the product with wet hands. It may cause malfunction or electric shock.
- 5. Product installation must be ensured to a professional for product installation, or it may cause malfunction, electric shock or fire.
- 6. Ground applies to video products equipped with a 3-wire grounding type plug having a third (grounding) pin. This plug only fits into a grounding-type power outlet. If grounding is not done, it may cause malfunction or electric shock.
- 7. Ground connection must not touch gas pipe, water pipe or telephone line. If grounding is not done properly, it may cause electric shock.
- 8. Prevent metallic foreign substance from going inside the product. It may cause malfunction or electric shock.
- 9. Do not spray insecticide or flammable spray while driving. It may cause fire.
- 10. Place the system in a open place where air ventilation is guaranteed, or it may cause over-heating and seriously damage the system to be fired.
- 11. Prevent water from instilling inside electrical parts. Clean with a dry towel or malfunction or electric shock could result.

# **Caution**

- 1. Use the power cord, which is supplied or recommended by the supplier. The internal fan rotates at high speed and may cause an accident.
- 2. Do not drop, give strong vibration, or shock to the product. It may cause malfunction.
- 3. The air inhaler of the front panel and air outlet of the back panel must not be blocked during installation. The internal temperature of the product would be greater than allowable and could cause malfunction or fire.
- 4. Do not touch the product or the power cord when there is thunder. It may cause electric shock.
- 5. Do not install the product near or on top of heating source. The internal temperature of the product would be greater than allowable and could cause malfunction or fire.
- 6. Do not install the product on inclined or unstable location or where vibration could be committed. It may cause malfunction.

## **Cautions about the Power**

## **Warning**

- 1. Must use the outlet of the grounding to connect the power cord, or it may cause fire.
- 2. Do not connect on the middle of power cord or use extension cord. It may generate heat or cause fire.
- 3. Do not touch the power cord with wet hands. It may cause electric shock.
- 4. Keep power cord dry and protect from humidity. It may generate heat or cause fire. The power cord is not waterproof.
- 5. Hold the body of the plug while removing the power plug. Do not pull the power cord. Damage to the power cord may generate heat or cause fire.
- 6. Check the power plug regularly. Humidity and moderation in smoking may cause fire.
- 7. Remove power cord from outlet when product is not used for a long time. It may cause short-circuit or electric shock.

# **Caution**

- 1. Do not turn off the power by removal of the power plug. To turn off the power, click the power button from the front panel. When the system stops abnormally, the power button might not work. Click power button for 5 full seconds to turn power off.
- 2. Do not cut off the power artificially, or give shock or vibration to unit while the hard disk is activating. It may cause hard disk failure or loss of data.

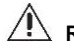

#### **Remarks**

- ※ Pictures and buttons are subject to be changed or modified up to different models.
- ※ Function or configuration is subject to be changed or modified without prior notice for improvement of the product.

# **Contents**

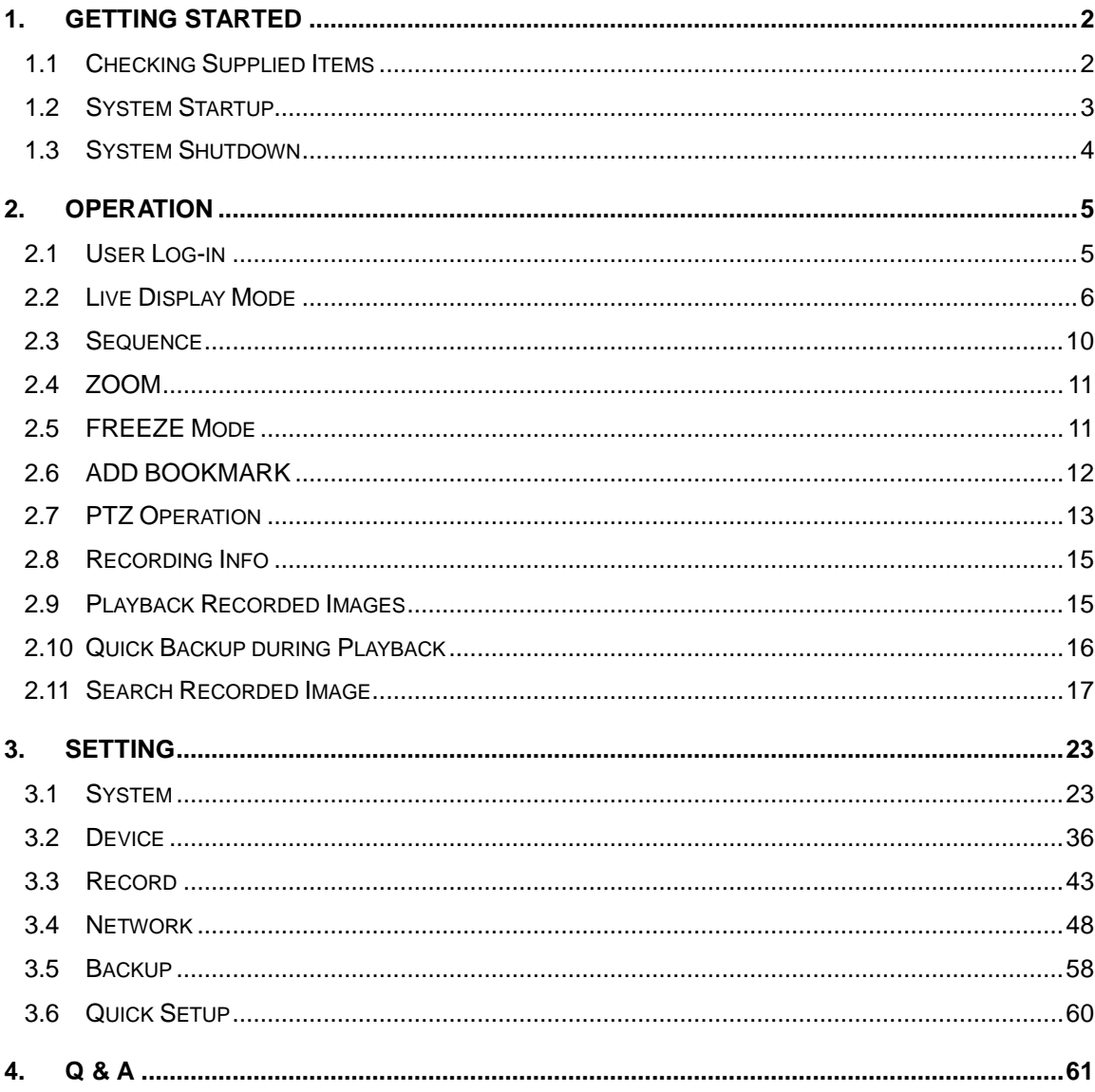

# <span id="page-6-0"></span>**1. Getting Started**

# <span id="page-6-1"></span>**1.1 Checking Supplied Items**

Make sure that you have following items supplied with your DVR. If any of these items is missing or damaged, notify your vendor immediately. Keep the packing utilities for moving or storage purposes afterwards.

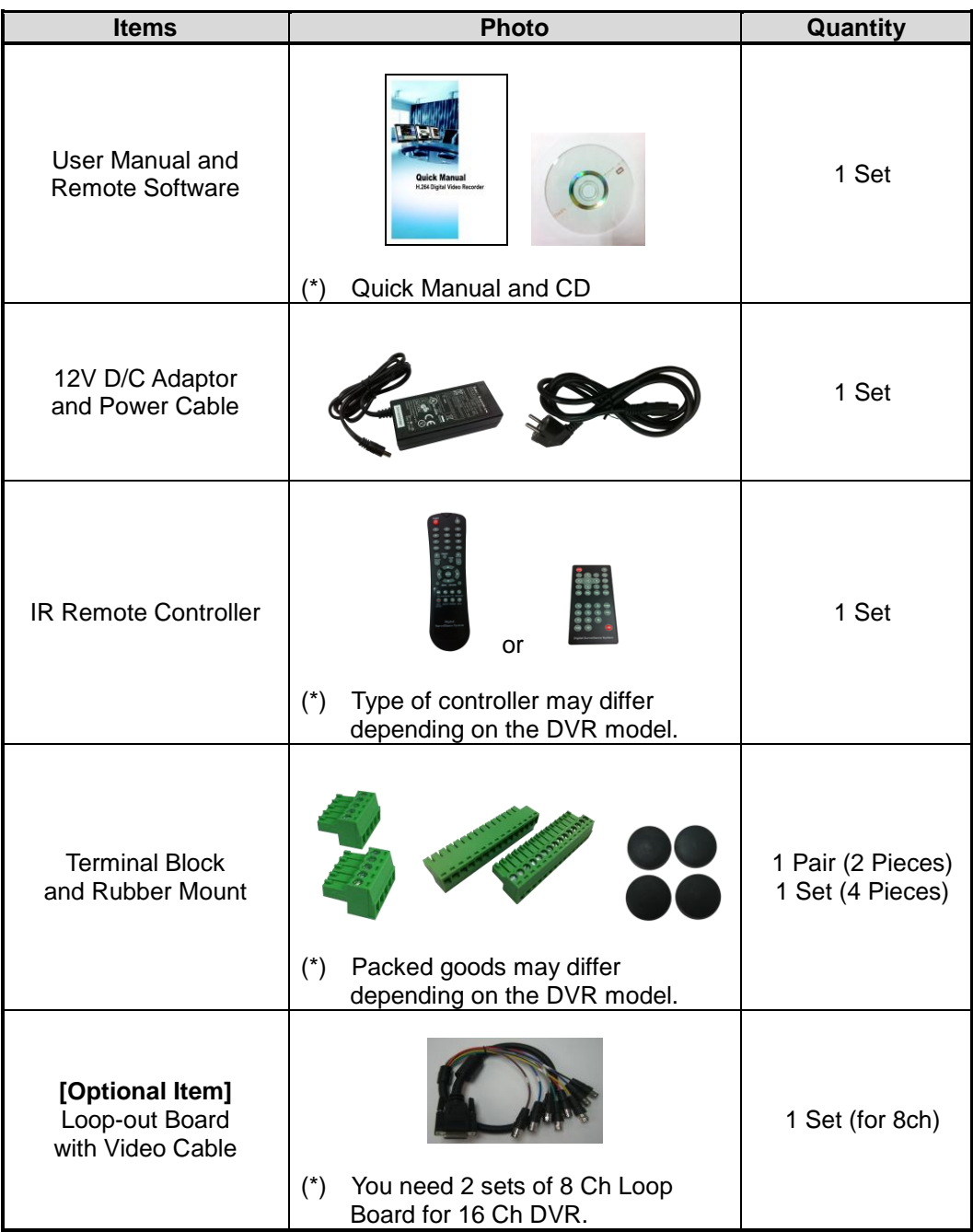

# <span id="page-7-0"></span>**1.2 System Startup**

After connecting all peripheral devices, connect power cord to the DVR for system startup.

Input USER and PASSWORD for login after turning on the system. The factory default of user and password are "admin" and "1234" respectively. Admin user is to fully control the entire DVR system.

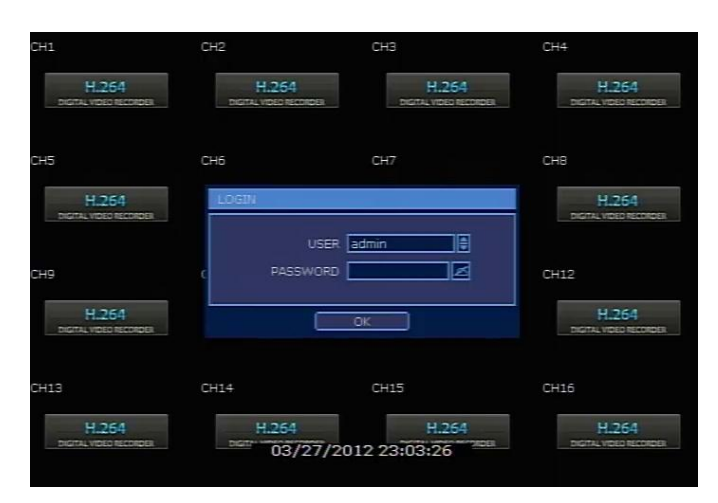

- **Note** 1) Do not forget the administrator's password that was set for the first time. In case the password is forgot, contact your local dealer for help. 2) Refer to the "Section 3.1.2 User" for AUTO LOGIN and AUTO LOGOFF.
- **Caution** It may take a few minutes to startup the system after turning on the power, in case that user sets the network configuration as DHCP mode but there is neither DHCP server in user's network nor physical network connection.

# <span id="page-8-0"></span>**1.3 System Shutdown**

To turn off the power, click "TOOL" button and then click "SHUTDOWN" in the GUI software as below. Do not pull off the power by pulling the power plug.

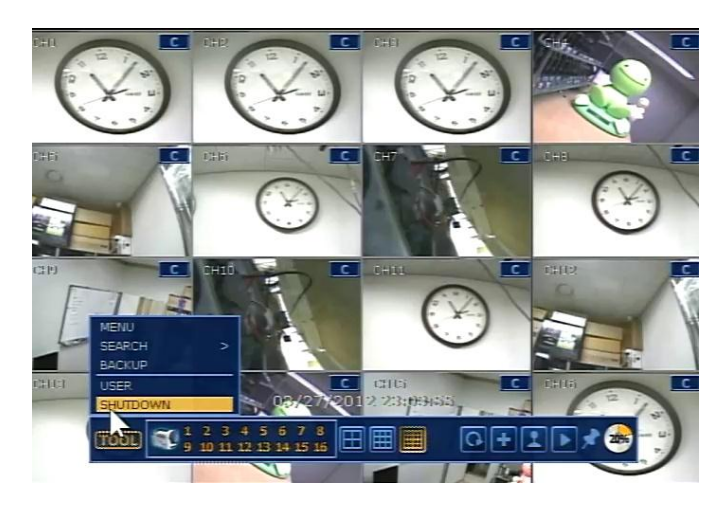

When the system asks User & Password, input them which has the rights to system shutdown.

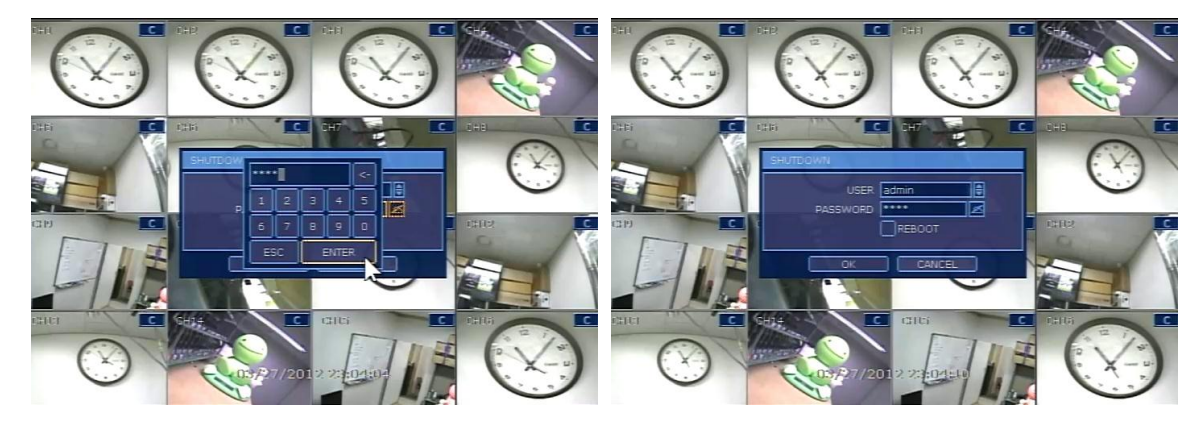

**Note** User can input password by virtual keyboard, or front numeric buttons (if available).

# <span id="page-9-0"></span>**2. Operation**

# <span id="page-9-1"></span>**2.1 User Log-in**

Check the power connection.

Input USER and PASSWORD for login after turning on the system. The factory default of user and password are "ADMIN" and "1234" respectively. Admin user is to fully control the entire DVR system.

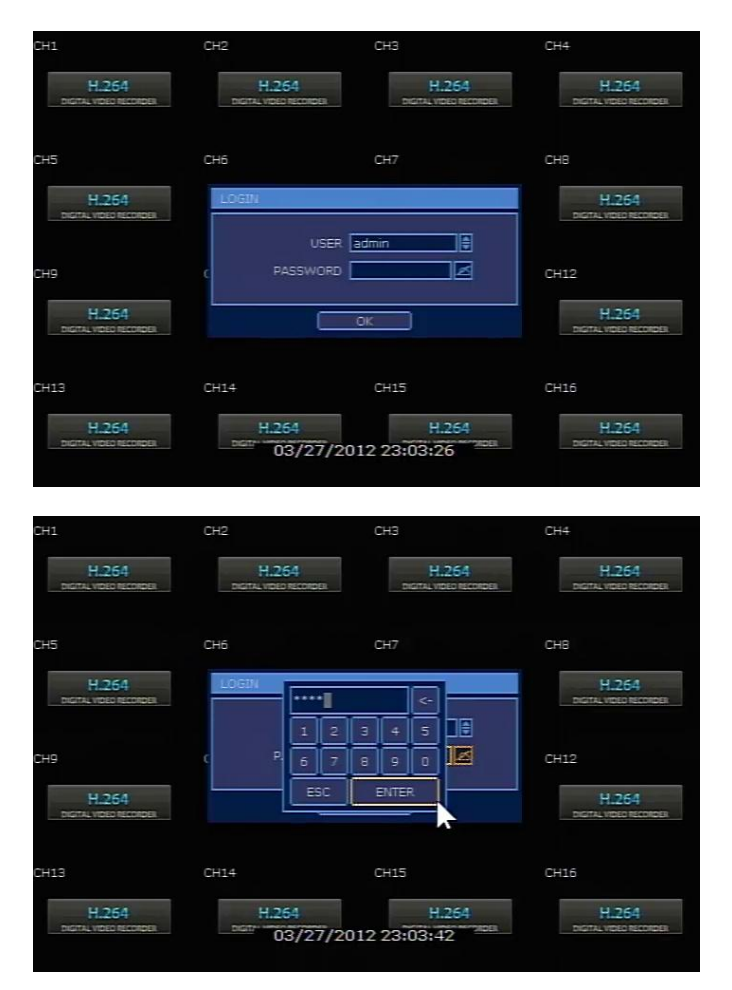

**Note** 1) LOGIN window will be permanently displayed in monitor as above picture until user logs in with the correct ID and password.

2) If DVR is set as AUTO LOGIN, login process is not necessary.

Please refer to the "Section 3.1.2 User" for details.

5

# <span id="page-10-0"></span>**2.2 Live Display Mode**

# **2.2.1. Channel Selection**

Real-time live image can be seen by easy button operation after power-on.

The images can be seen on real-time by 1, 4, 9, 16 screen. Whenever the up/down arrow button on the front panel or IR remote controller is pressed, the screen mode will be changed sequentially. And, whenever the left/right arrow button on the front panel or IR remote controller is pressed, the screen display will be sequentially changed.

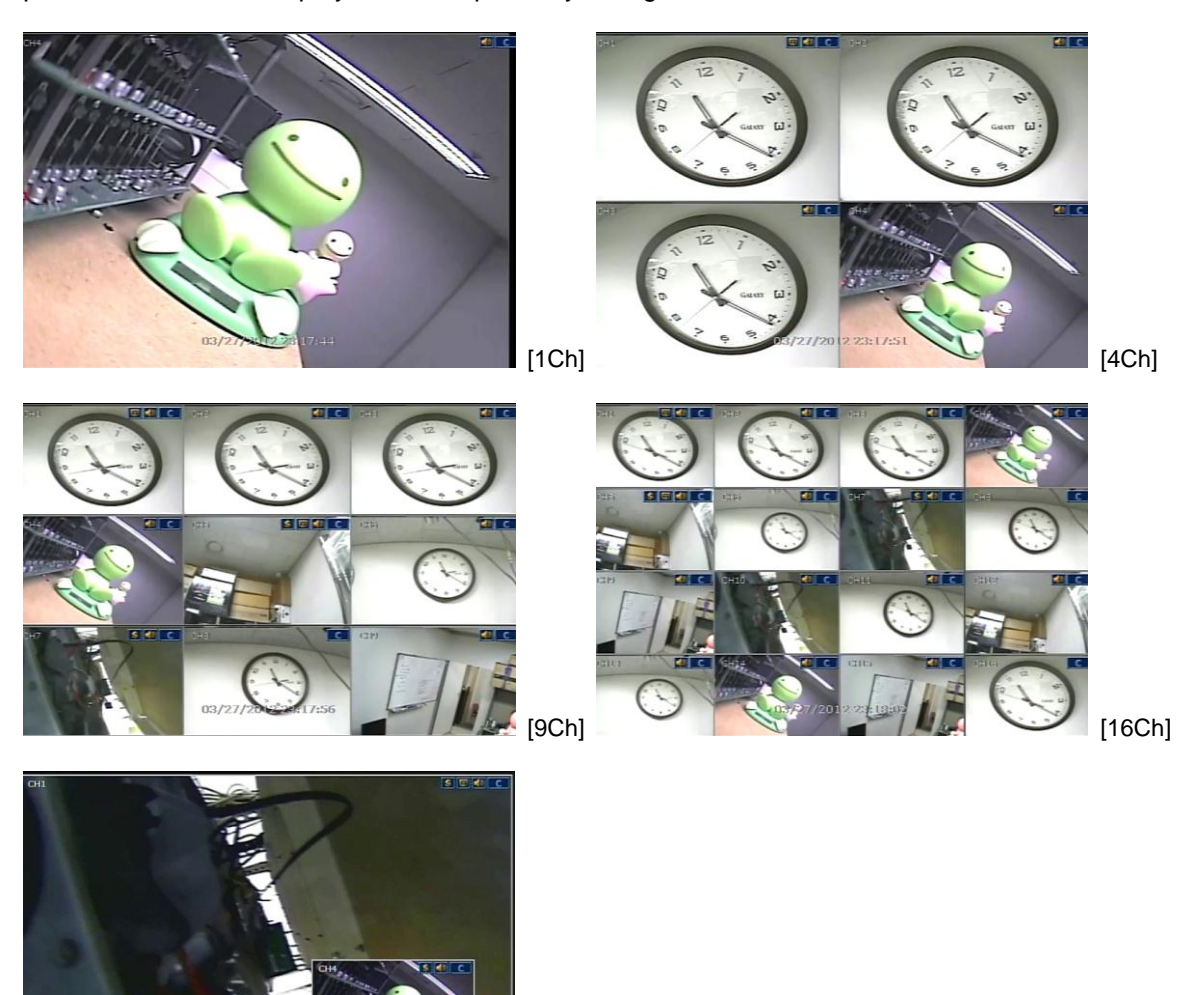

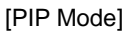

To select a channel & see as 1 Ch mode, make double click of the left mouse button. To return previous screen mode after selecting certain full channel, make another double click of the left mouse button.

03/05/2012 02

# **2.2.2. Menu(Tool) Bar**

When user place USB mouse pointer in the bottom of the monitor in live mode, menu(tool) bar will be instantly appeared as below picture.

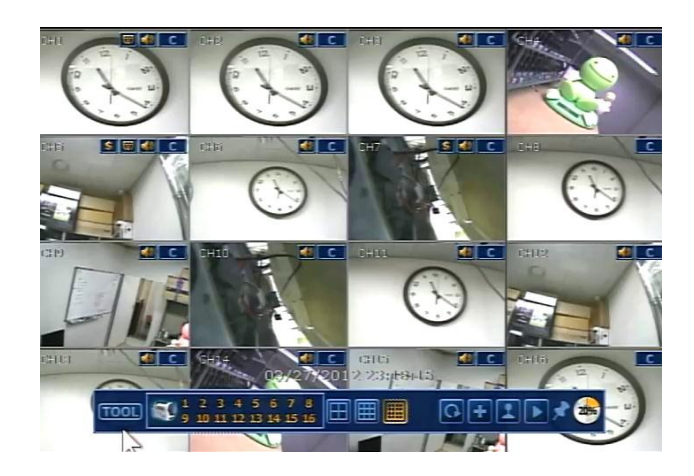

Sequence button  $\Box$  makes screen display change, based on the current display mode, sequentially as per time setting.

Cross icon button **LET** means "instant (emergency) recording", which is useful to urgently start recording. In emergency recording, the system records all the channels within its maximum frame rate at D1 resolution.

Joystick icon button means "PTZ" mode, which is useful to instantly switch to PTZ control. In PTZ mode, user can control pan/tilt by moving the mouse pointer and zoom-in/out by controlling mouse wheel. In order to control focus by mouse wheel, click the right mouse button and select Focus.

User can click the right-forwarded arrow button **the latest of automatically playback the latest video** clip.

Pin icon button **The means that user can fix this menu bar, or disable fixing the menu bar by** moving out mouse pointer.

If user fixes the menu bar, then this menu will not disappear even though user moves away mouse pointer out of this range.

If user does not fix the menu bar, then the menu will be shown when user places mouse pointer in this bottom area only.

Circle icon button  $\frac{60\%}{2}$  means the HDD usage percentage by video recording. If it shows 60%, then 60% of HDD space has been used up for recording. Usage percentage is displayed by 5% unit.

## **2.2.3. Icons**

In real time live mode, icons or messages will be indicated on the screen to notify the system mode or status. Below are the icon categories, which are indicated on the monitor.

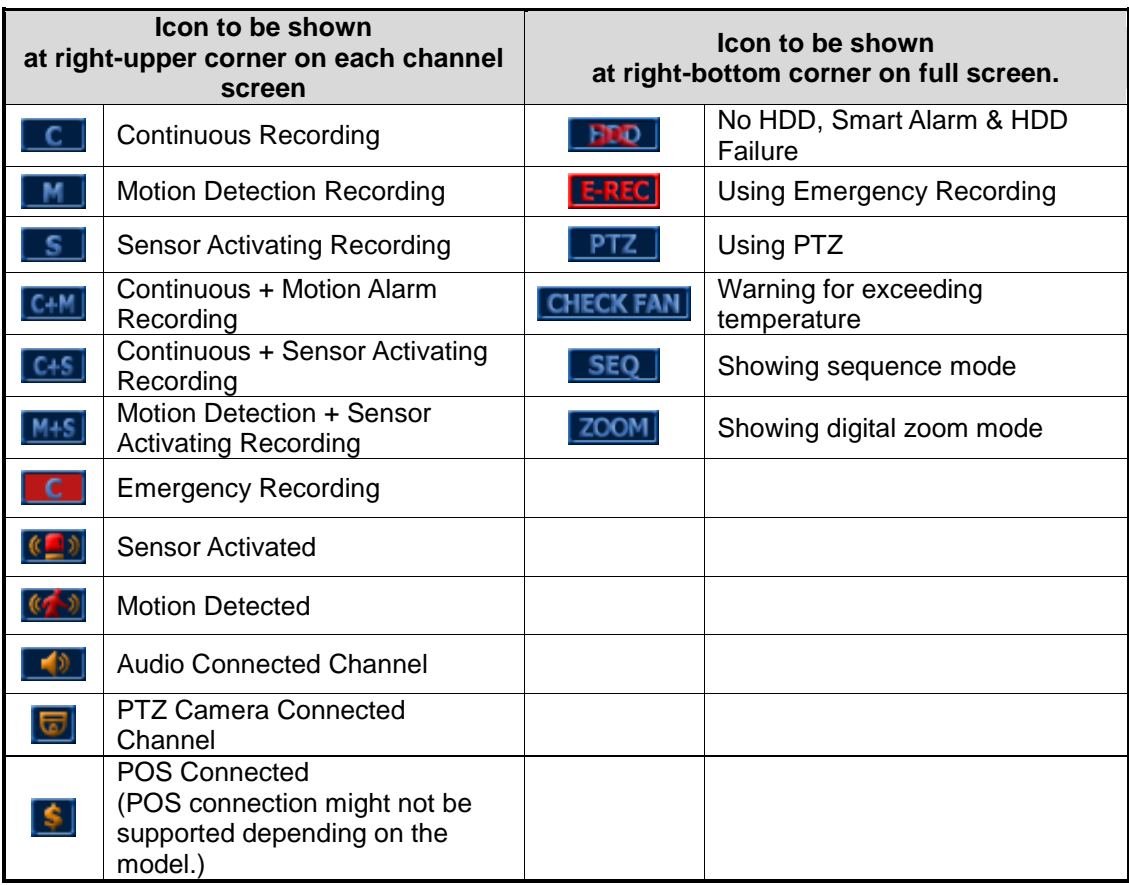

**Note** If you can't find any recording icon in the right up corner of the live screen mode, it means that the system does not record any image. In this case, you need to check recording schedule or camera of the main setup menu. But if you turned off the OSD in the System Information Menu, the recording icon is not shown even if it is being recorded.

#### **2.2.4. Pop-up Menu**

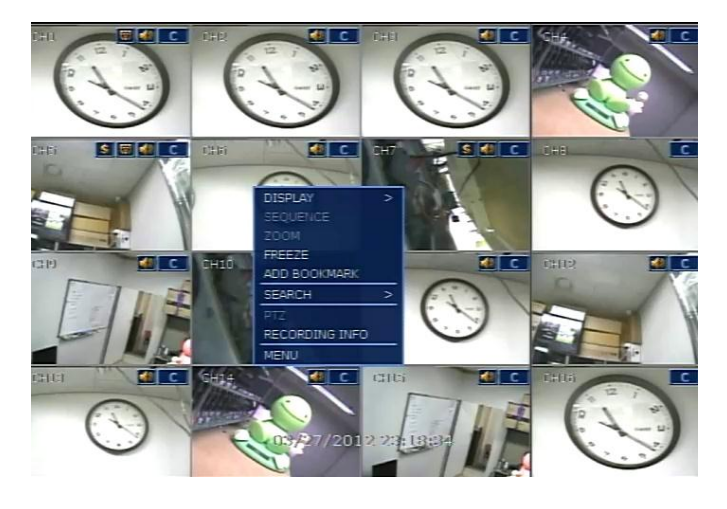

User can click the right mouse button to pop up the menu as below.

With this pop-up menu, user can use various functions(display mode change, sequence, zoom, freeze, add bookmark, search, PTZ, recording info and move to menu.)

## **2.2.5. Video Loss**

"Video Loss" is shown on the display screen when no camera is connected or camera is disconnected on a certain channel. When camera is disconnected, warning sound shall be generated depending on the system setting.

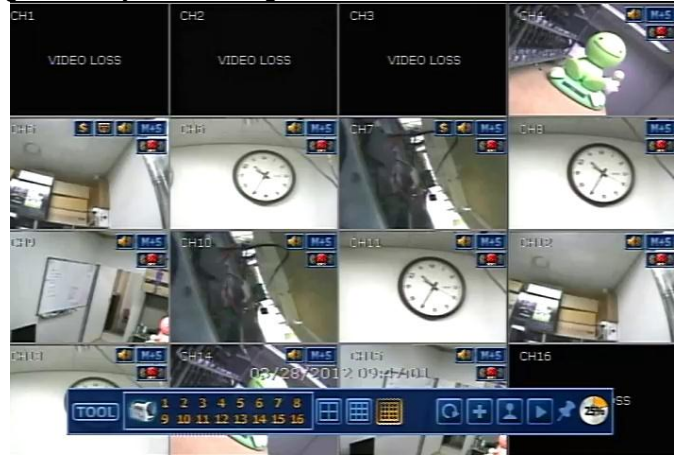

# **2.2.6. User Add/Edit**

Admin user can set different level of authorization for each user. If a certain user is not allowed to view a certain live and playback channel, then no image is shown on the display screen as below.

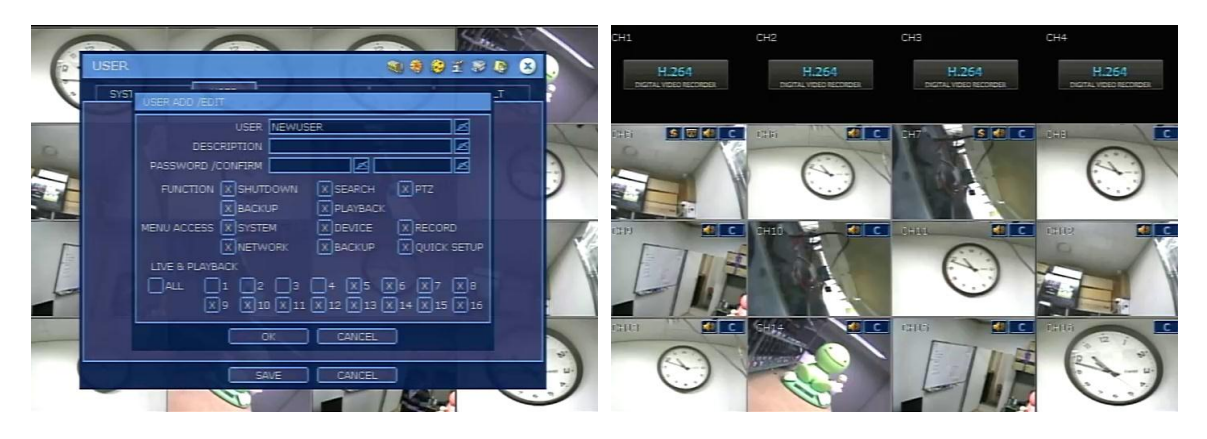

**Note** If no camera is connected after system booting, the channel is shown as "Video Loss". If no camera is connected before system booting or no authorized channel, the channel is shown with channel logo.

# <span id="page-14-0"></span>**2.3 Sequence**

When "SEQUENCE" is selected, **SEQU** icon is shown on the right-bottom corner of the screen and display screen will be sequentially changed.

Dwell time can be set in the menu(System Info  $\rightarrow$  Display).

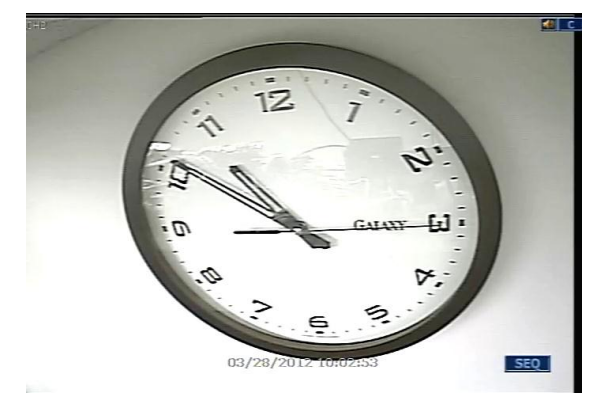

# <span id="page-15-0"></span>**2.4 ZOOM**

ZOOM When "ZOOM" is selected on full screen mode, digital zoom function is activated and icon is shown on the right-bottom corner of the screen. In zoom pop-up menu, user can select ZOOM-IN or ZOOM-OUT and exit to normal live display mode by selecting ZOOM EXIT. User also can use mouse wheel to control zoom-in & out.

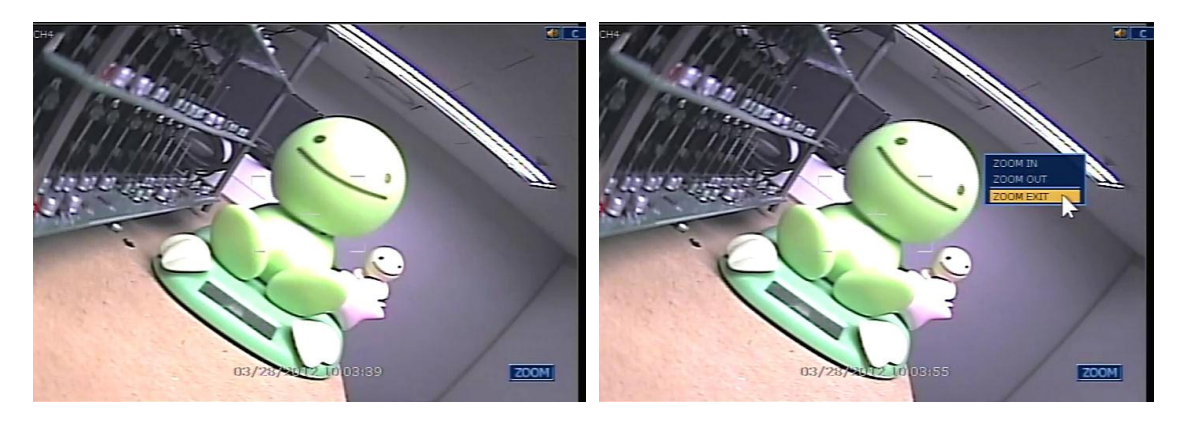

**Note** Function might be restricted depending on the model.

# <span id="page-15-1"></span>**2.5 FREEZE Mode**

Click the right mouse button and select the FREEZE mode on pop-up menu while viewing live image, then live image pauses, but system clock (date/ time information) continues running. Open pop-up menu by right-click on the mouse and select the FREEZE mode again to resume the live view.

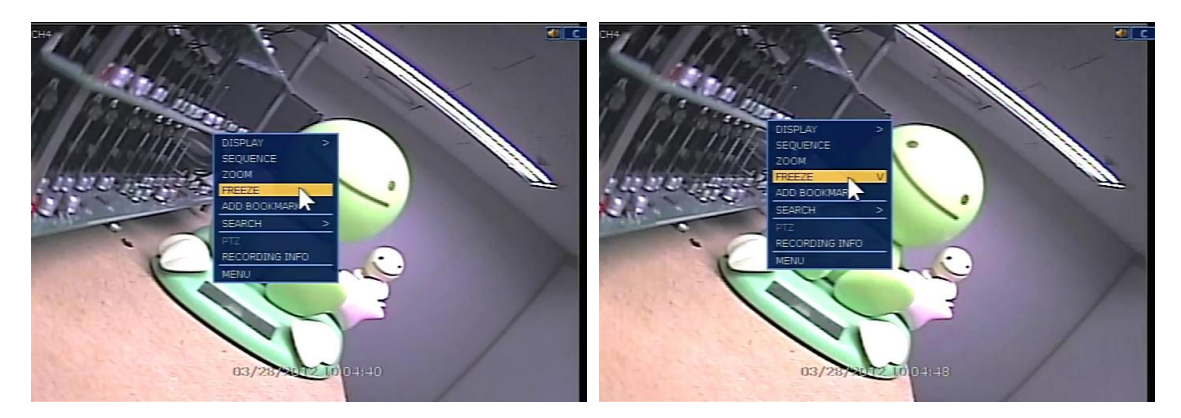

# <span id="page-16-0"></span>**2.6 ADD BOOKMARK**

Click Bookmark button to save the information on the current showing image, including description, in live & playback mode.

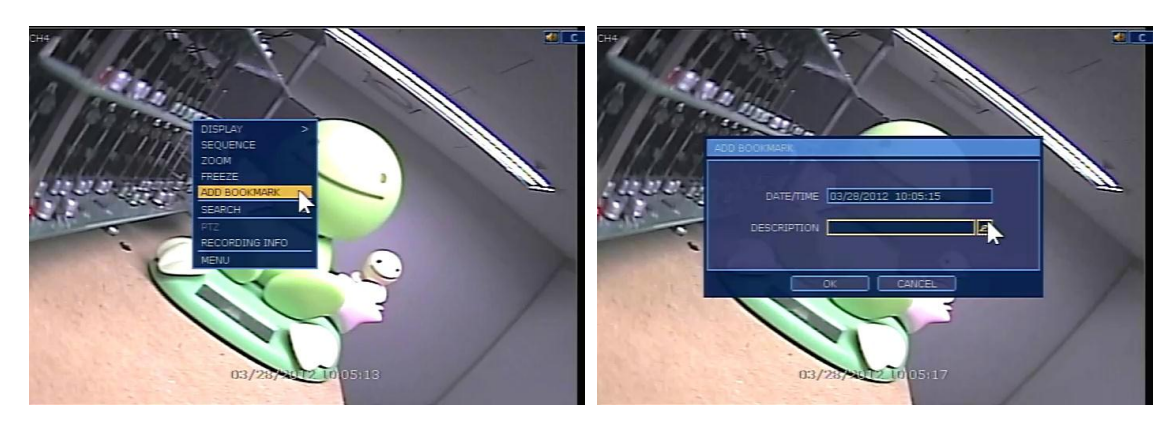

# <span id="page-17-0"></span>**2.7 PTZ Operation**

User can get into PTZ mode by clicking right mouse button and selecting "PTZ" in the pop-up menu as below, or select joystick button  $\Box$  in the menu bar appeared in the bottom of the main screen.

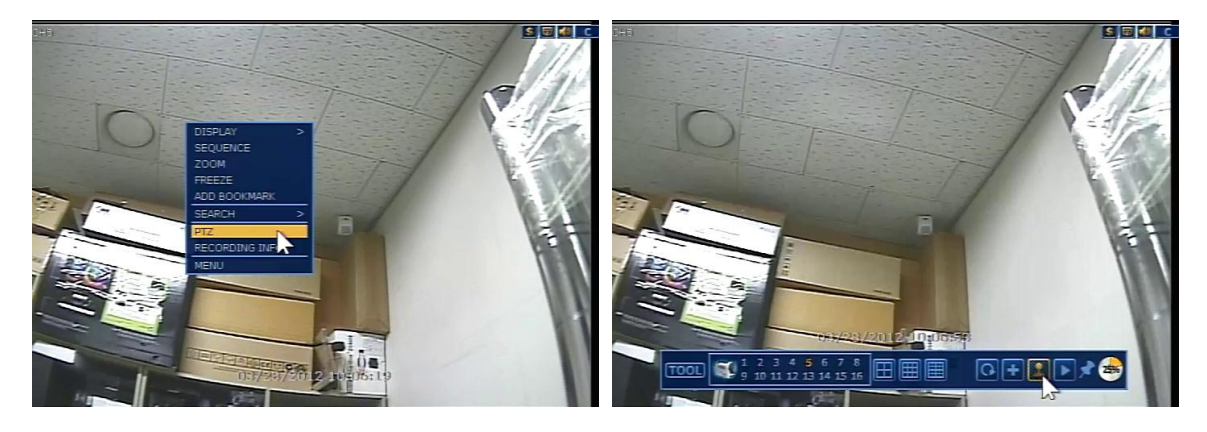

In PTZ mode, user can control PTZ operation with the mouse.

While pressing the left button of mouse, user can drag the mouse pointer to up/down or left/rightward to move pan/tilt position of the camera. If user moves the mouse pointer long away from the center position of the main screen, the PTZ camera moves at faster speed (in case that the PTZ camera support speed control function), User can also move zoom-in/out by rolling the mouse wheel to up or downward.

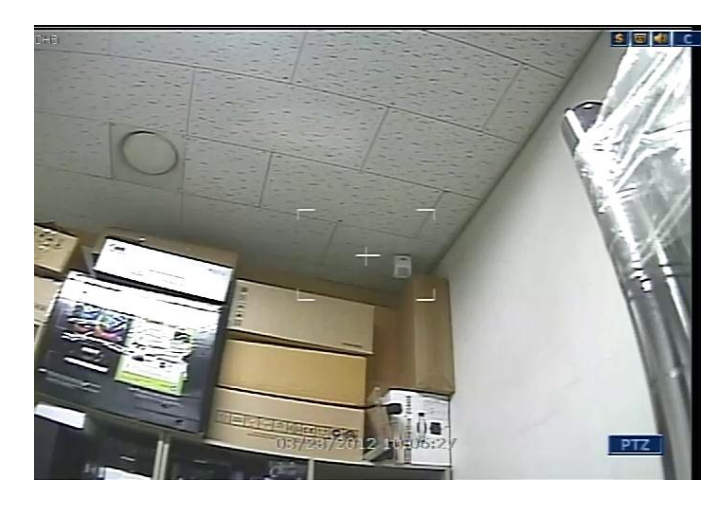

**Note** Full PTZ functions are available by using mouse, IR remote control, or keyboard controller.

For focus control in PTZ screen mode, user can click right mouse button again to get the pop-up menu as below picture. Default mode is to tick "ZOOM". Thus, user can tick "FOCUS" to switch the wheel function of mouse from zoom-in/out to focus. Then, user can control focus by moving the wheel of mouse.

In the same way, user can select preset button or exit PTZ screen mode.

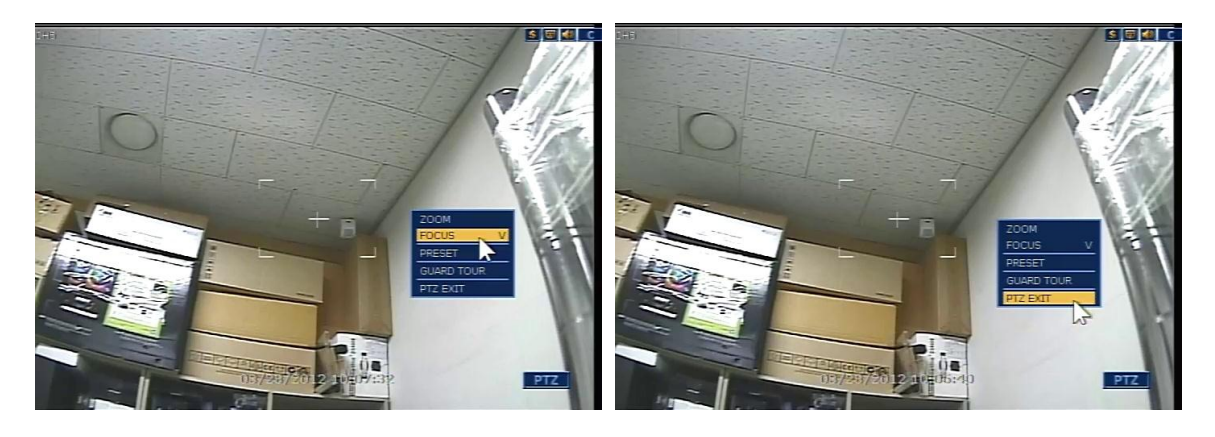

**Note** User can select "Preset" number with virtual keypad, once after user set a PTZ protocol in setting menu.

Maximum Preset number is 255 but it can be restricted by the number that PTZ camera supports.

User can automatically switch PTZ camera position according to the sequence of preset setting by using GUARD TOUR function, though the connected PTZ camera does not support it. "GUARD TOUR" on the pop-up menu can be enabled after changing to full screen for the channel that the PTZ camera is connected to. Please make sure that PTZ camera setting is correct, otherwise, "GUARD TOUR" is shown as disabled.

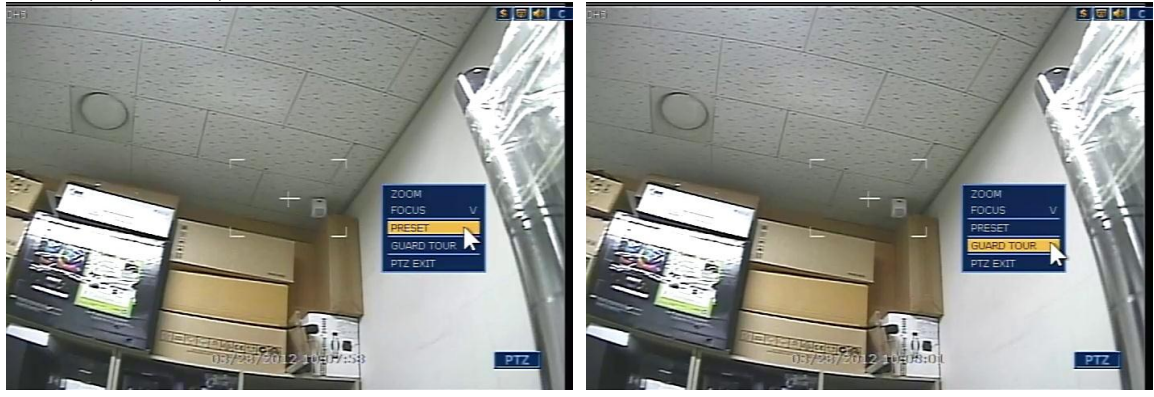

**Caution** Interval time can be set in between 2seconds and 30seconds according to preset. Depending on PTZ camera, some preset positions might be skipped in the case that the PTZ camera cannot mechanically move or control focus within the interval time set by DVR. In this case, it is recommended to make setting of interval time a little longer.

Guard Tour function might require DVR rebooting or preset change.

**Note** Function might be restricted depending on the model.

# <span id="page-19-0"></span>**2.8 Recording Info**

Click the right mouse button and select the RECORDING INFO on pop-up menu while viewing live image. Then, user can check detail information on image recording.

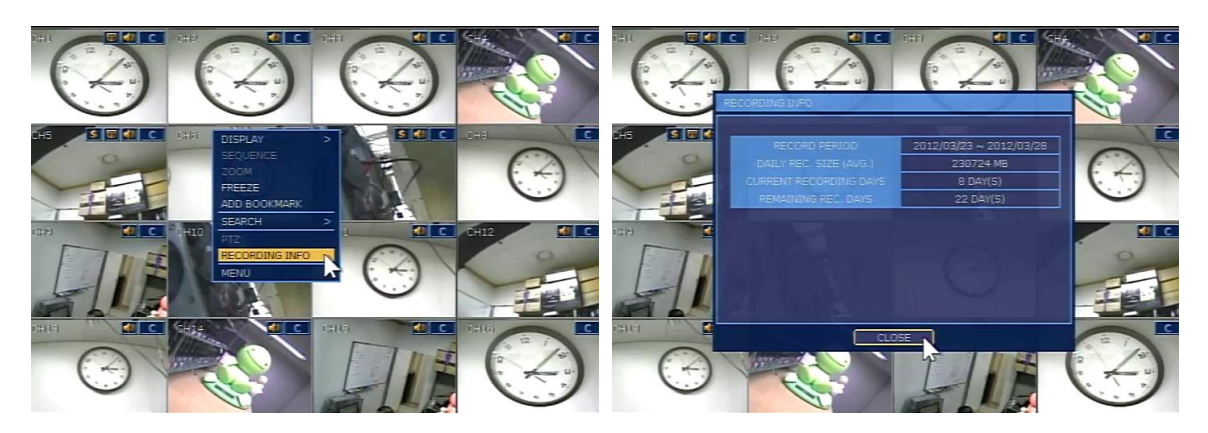

# <span id="page-19-1"></span>**2.9 Playback Recorded Images**

To playback recorded image, press Play button from the Front Panel or IR Remote Controller. When the Play button is pressed, the latest recording image will be playback.

It is easy to use USB mouse or the Front Panel's Jog/Shuttle to playback recording files. Turn the Jog and the recorded files can be seen backwards or forwards. Turn the Shuttle and the playback speed can be controlled 2, 4, 8, 16, 32 times while playback backwards or forwards.

User can click the right-forwarded arrow button  $\Box$  to automatically playback the latest video clip. In playback screen, user can make various playback modes, make an instant manual backup (archive), go to calendar search mode, change channel, and change screen modes. User can make a click of the left mouse button in colored-time bar to move white-vertical line that represents playback time.

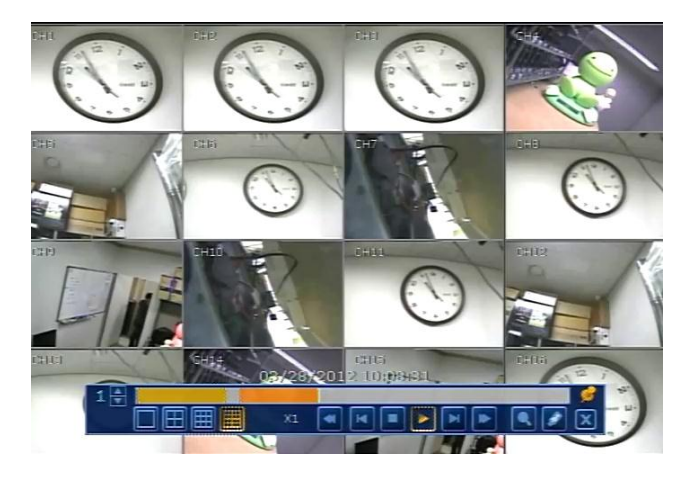

# <span id="page-20-0"></span>**2.10 Quick Backup during Playback**

User can easily archive video while he/she watches video playback.

In playback mode, user can press "ENTER" button in the front panel to set archive "start" time. After pressing this "ENTER" button, user will see "Quick backup starts" in right bottom of the playback monitor. Once "Quick backup starts" message is shown, user can keep playing back video until user wants to finish archiving, and then press the same "ENTER" button again to set backup "end" time. Then, backup menu window will be popped up and user can select the backup media like CD/DVD or USB thumb drive, and execute archiving.

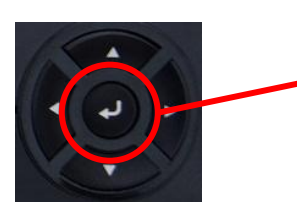

Press "ENTER" button to set "start" and "end" time during video playback.

Button type may be different depending on the DVR case.

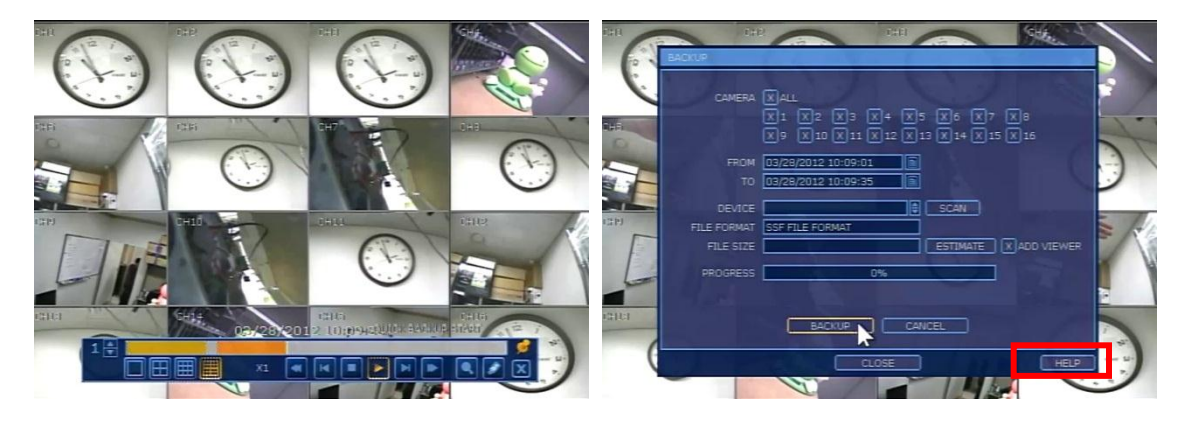

# <span id="page-21-0"></span>**2.11 Search Recorded Image**

The user can search recorded image by clicking the right mouse button and select Search button or clicking Tool button in the menu bar and select Search button.

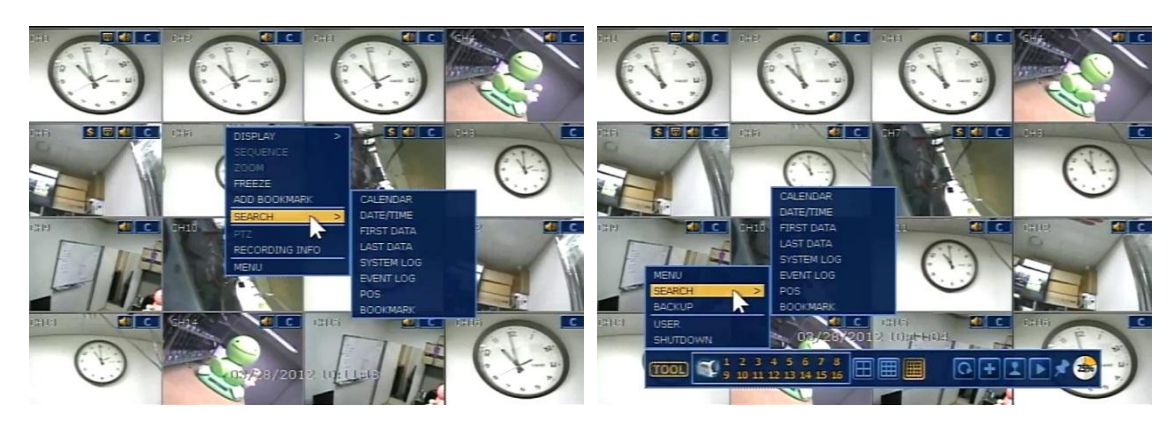

# **2.11.1. Calendar Search**

The user can select date and time to search for a certain image within the recorded image.

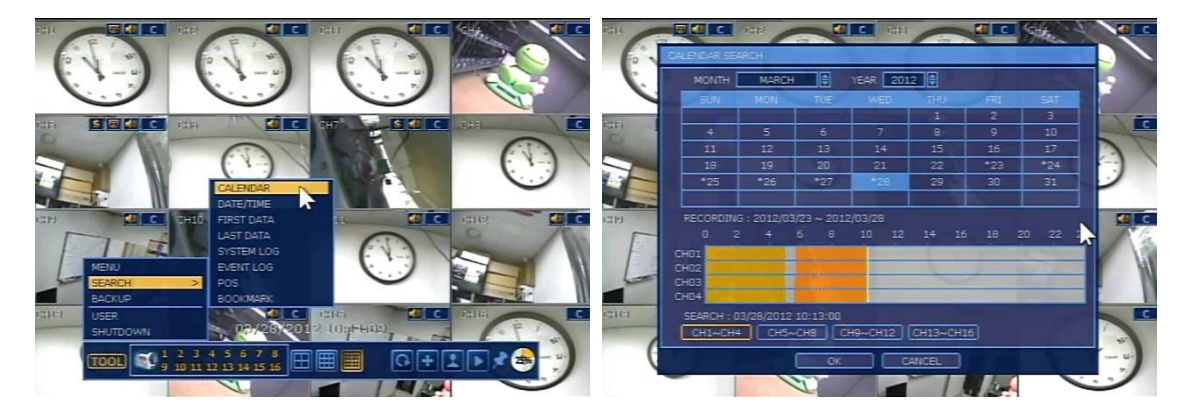

User can move the white-vertical line to the time that user wants to search. The colors of the time bar are different by each recording mode. Please, refer to section 3.3.2 for details on colors. Time bars in color shows by 4channel group.

"\*" mark in date as above picture means that there is a video data recorded.

# **2.11.2. Search Date/Time**

Enter the desired date and time for the user to playback the recorded image.

Use the arrow button to move to each day/month/year and time category for selecting second/minute/hour/month/year.

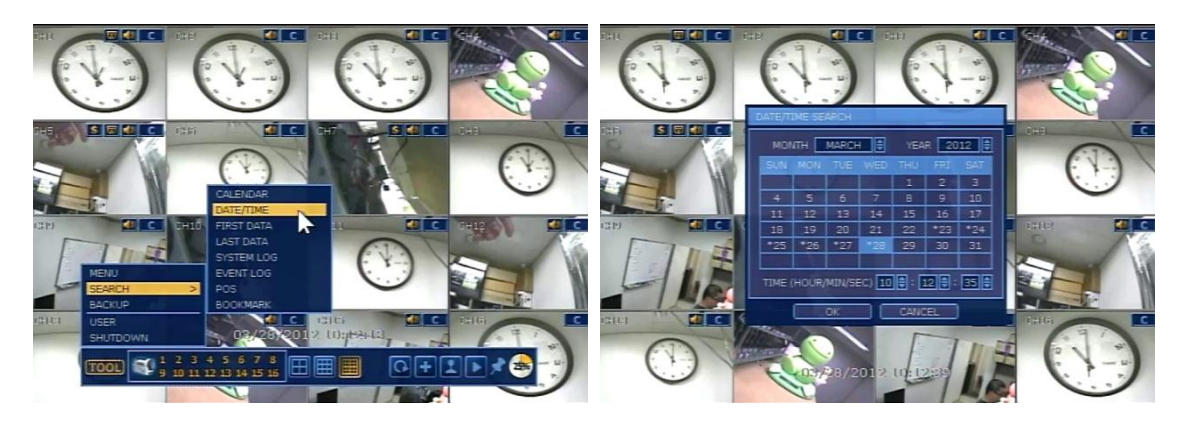

# **2.11.3. First Data**

Go to the first screen of the recorded image. This is the oldest image recorded.

# **2.11.4. Last Data**

Go to the last screen of the recorded image. This is the latest image recorded.

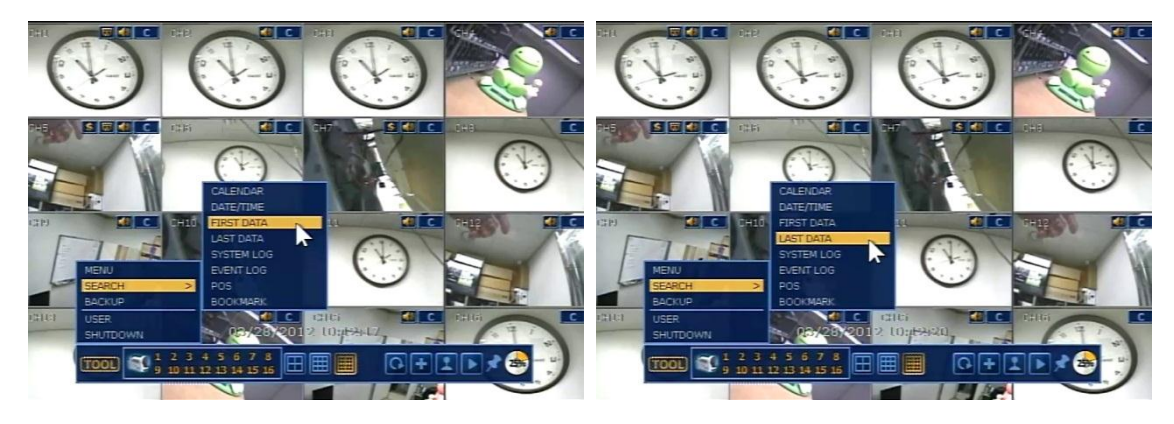

[First Data] [Last Data]

# **2.11.5. System Log**

The system log search is used to find particular system log information, quickly and easily. User can copy this event list to USB memory device in text file format.

Once USB memory stick is put via USB port, user must press "SCAN" button to detect it, and then press "EXPORT" to copy the log information to the media.

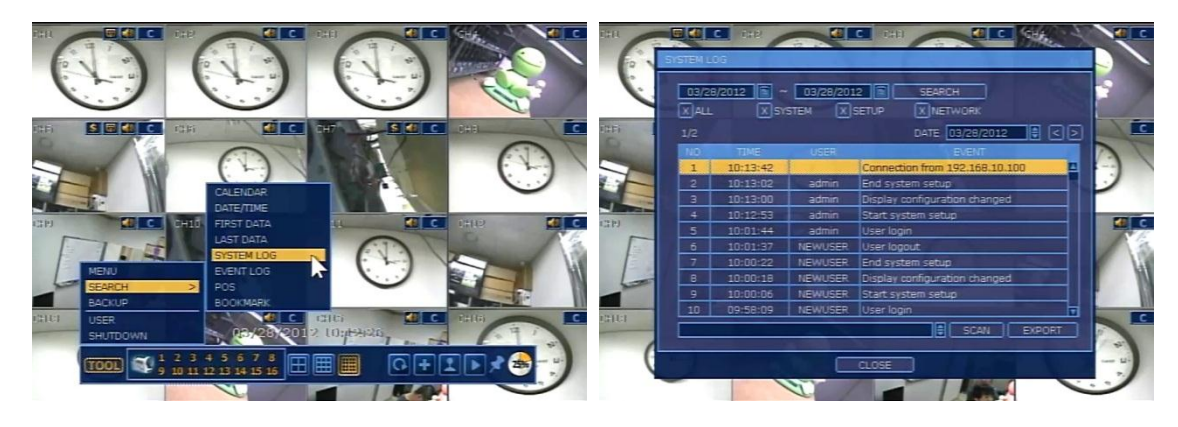

Once export is completed, user can find a date folder created in USB thumb drive. There is "system\_(Date).log" file stored in the date folder.

Following is the category indicated on the system log viewer.

- 1. Log by system
- 2. Log by setup
- 3. Log by network
- **Note** 10 numbers of log record will be shown on one page of the [System Log] and [Event Log] window. User can click the arrow icon to search the log records on another page.

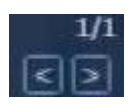

To see the corresponding list of [System Log] and [Event Log], user needs to click SEARCH button after selecting desired date and event type.

# **2.11.6. Event Log**

The Event log search is used to find particular event, quickly and easily. User can copy this event list to USB memory device in text file format.

Once USB memory stick is put via USB port, user must press "SCAN" button to detect it, and then press "EXPORT" to copy the log information to the media.

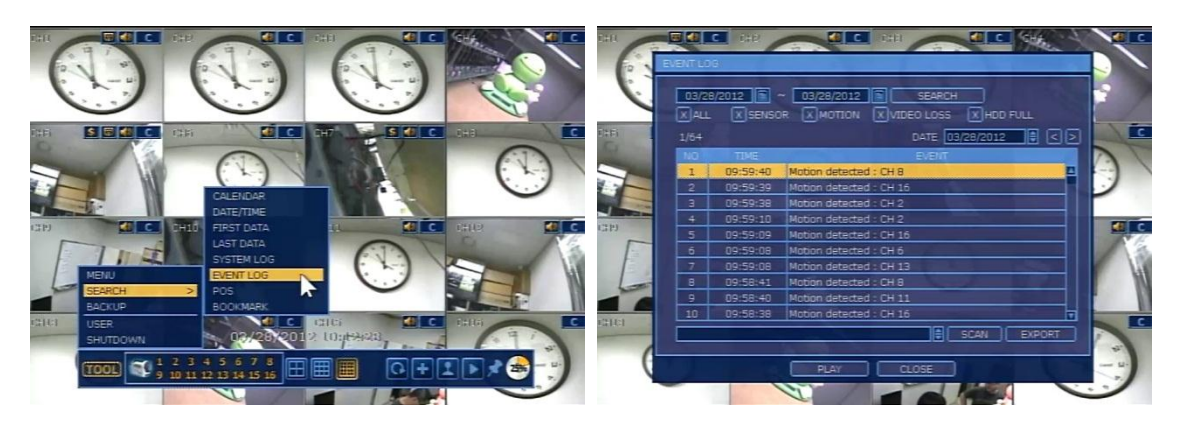

To see particular event of activated time, move the arrow button of the Front Panel or Remote Controller to the desired time range.

Following is the category indicated on the Event Viewer.

- 1. Alarm by Sensor
- 2. Alarm by Motion
- 3. Alarm by Video Loss
- 4. Alarm by HDD Full

# **2.11.7. POS**

Input the information(camera, date & time, keyword) and click SEARCH button. Then it will display the recorded data include POS data. If no keyword is inputted, the system will display all data during that time. Select one of the list and click [PLAY] button to display the relevant video image with POS data.

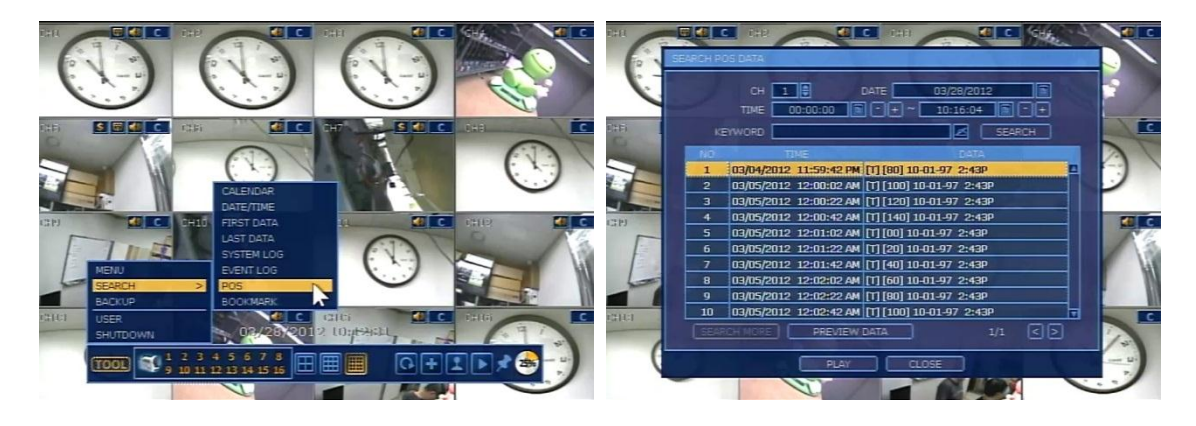

# **2.11.8. BOOKMARK**

It can be checked, modified and deleted the bookmark data. Select one of list and click [PLAY] button to display the relevant image video.

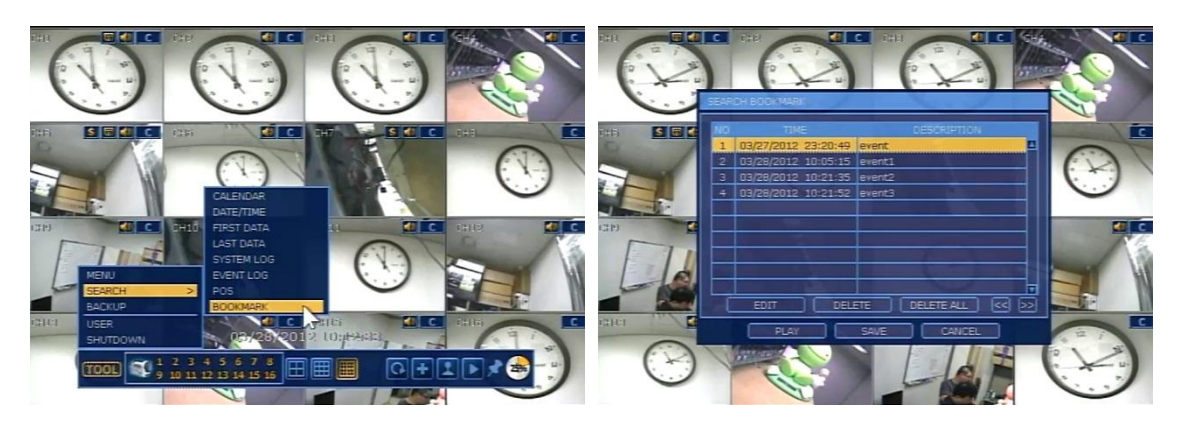

**Note** User can press "SEARCH" button in the front panel to get the SEARCH pop-up menu as below. In this menu, full search function by using front key buttons is available.

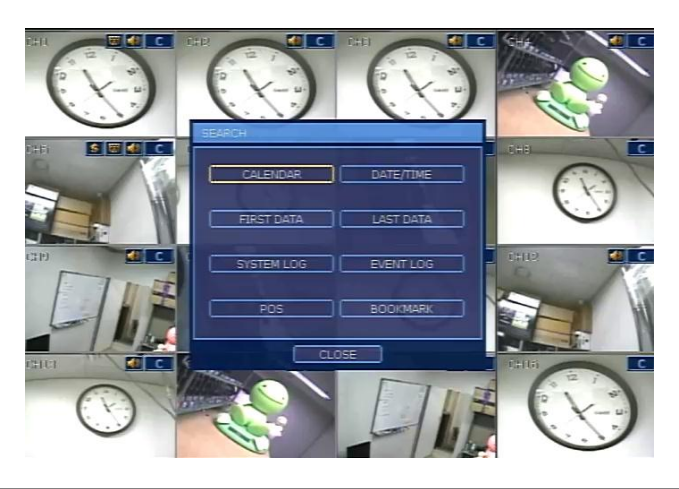

# **2.11.9. DST Setting and Image Playback**

During DST (Daylight Saving Time) period, DVR time clock has to be adjusted according to regional time zone. That is, DVR time clock will be shifted by one hour after DST setting while DVR will restore the time clock to normal after DST finishes.

To make DST setting on the DVR, go to the menu of SYSTEM > SYSTEM INFO and click "DATE/TIME" to get the DST setting window as below. User can setup DST "Begin & End" time after checking "USE DST" box.

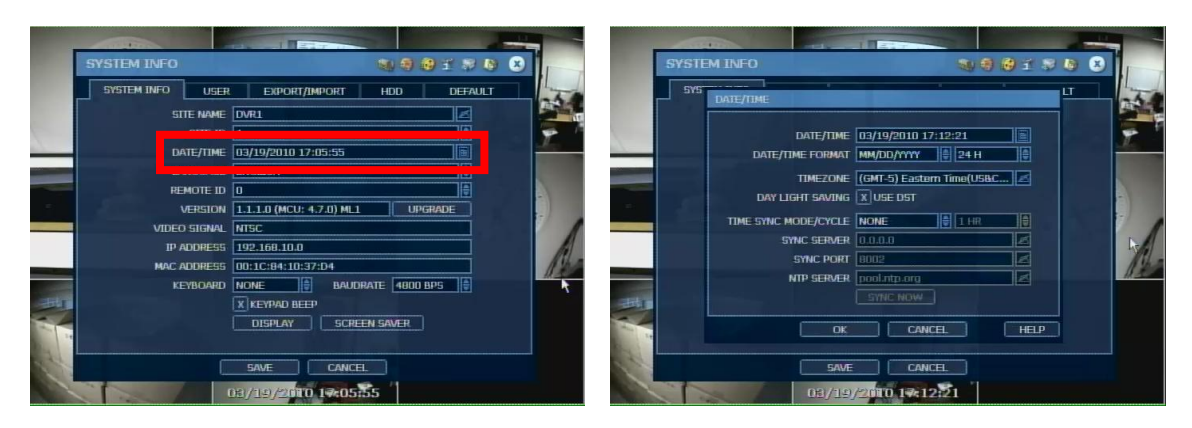

There is an hour overlapped data when DST finishes. Such period of hour will be indicated in Blue color in Intelli-Search Bar on playback mode.

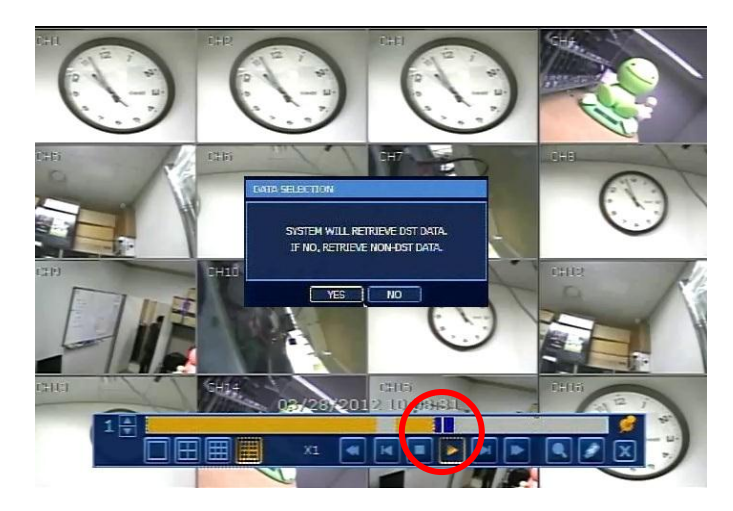

When user click on such overlapped period, a message of "Data Selection" will pop up, then user can select whether to play DST data or Non-DST data.

# <span id="page-27-0"></span>**3. Setting**

General setting structure consists of "System", "Device", "Record", "Network", "Backup" and 'Quick Setup" as below.

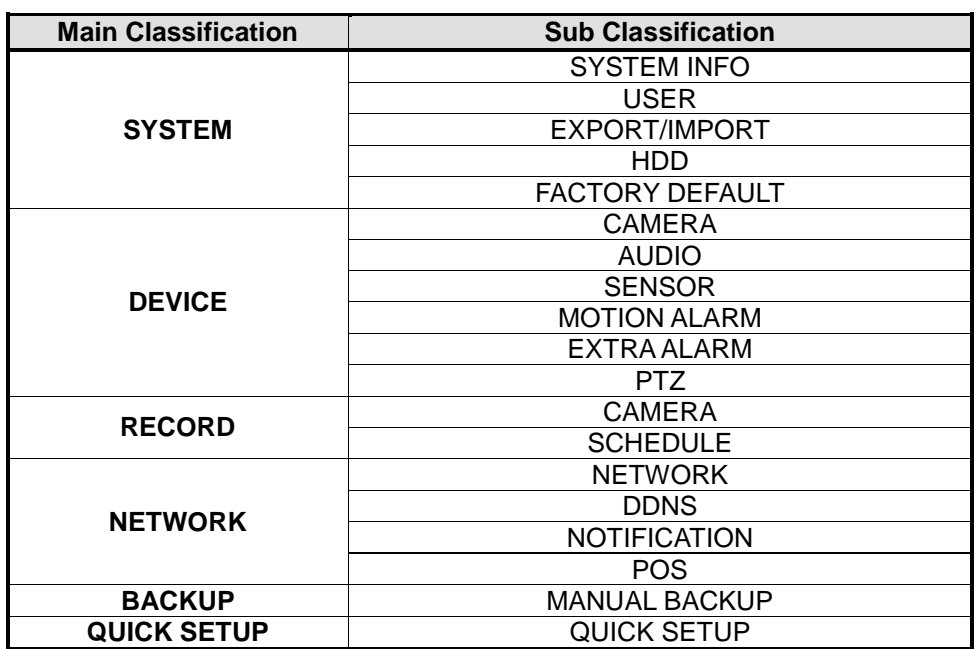

**Note** Menu might be different depending on the model.

# <span id="page-27-1"></span>**3.1 System**

User can find the menu button in "TOOL" of the menu bar or pop-up menu of mouse right button. User can move mouse pointer from "System" through "Quick Setup" to instantly look around the sub-menus in the menu screen.

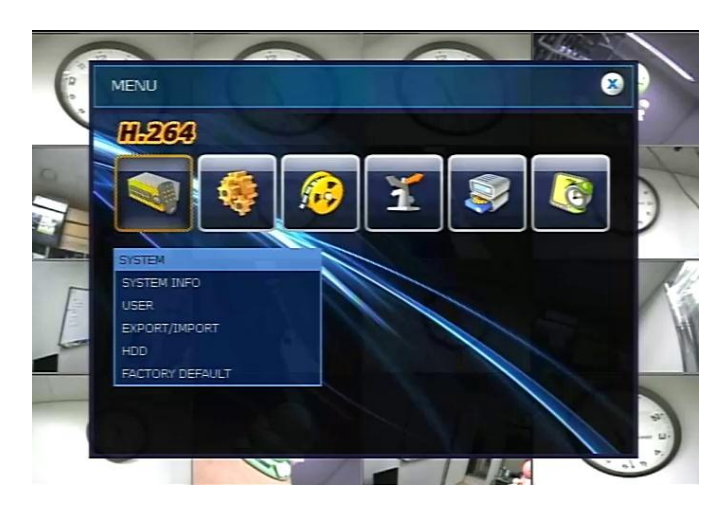

# **3.1.1. System Info**

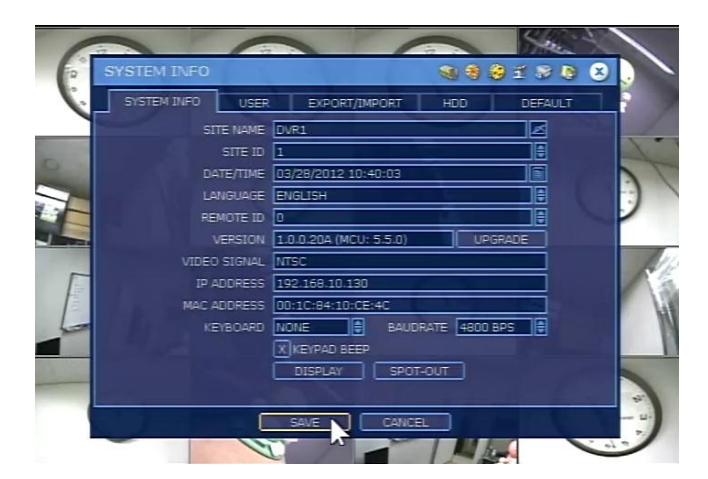

## **SITE NAME**

User can designate the site name by using virtual keyboard as below. Site name will be used as a folder name for back-up the data or log.

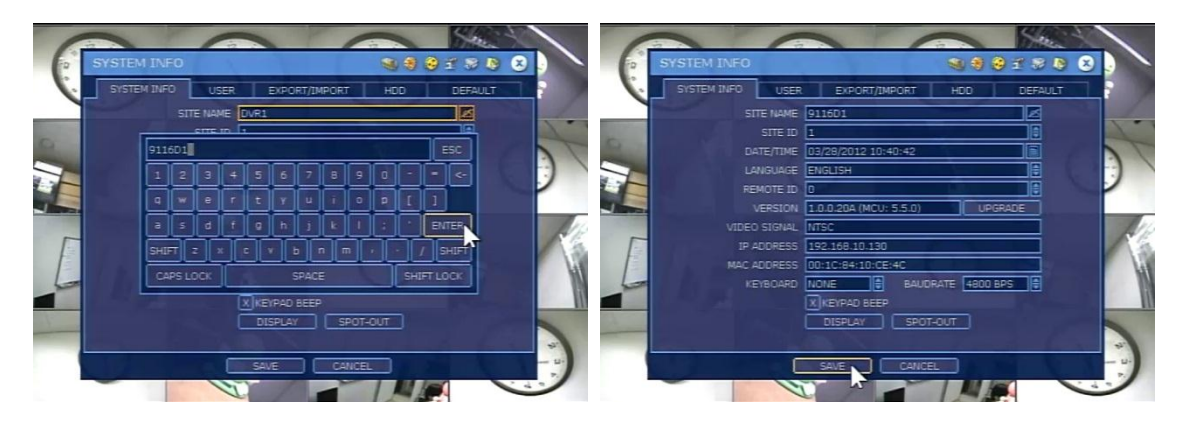

# **SITE ID**

User must setup SITE ID to match with the ID setting of keyboard controller, if user wants to use it to control DVR.

User also needs to select the correct model of keyboard controller and BUAD RATE setting.

#### **DATE/TIME**

User can make various settings such as time zone selection, DST (Daylight Saving Time) and time sync mode.

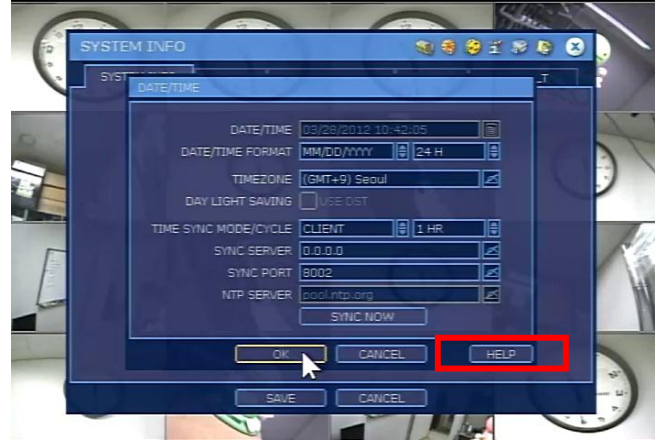

**Note** "HELP" button can help you understand how to setup several important settings. For example, if you need help about how to set Date/TIME, click "HELP" button at the right bottom of the menu.

#### **TIME SYNC MODE**

There are three types of time sync mode.

- Server Mode The operating DVR is set as a Time Sync Server, which can synchronize the time clock of another DVR(s) connected over the same network environment.
- Client Mode

The operating DVR is set as one of the client DVR(s). Input the IP No of designated DVR or RemoteManger P/C (RMS) or Central Management P/C (CMS) as a Time Sync Server in "SYNC SERVER", then DVR time clock is synchronized with Time Sync Server by interval time set in "TIME SYNC CYCLE".

 NTP Mode NTP server is one of standard time servers available on Internet and it is recommended to use "pool.ntp.org". If you want to activate this mode, you have to correctly set the TIME ZONE of your local area and then click SYNC NOW.

#### **LANGUAGE**

User can select the language according to the country or user's preference. The language included in the product according to the model.

#### **REMOTE ID**

User must setup REMOTE ID to match with the ID setting of IR remote controller, if user wants to use it to control DVR.

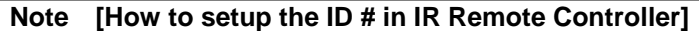

- 1) Keep pressing ID selection button for about 5 seconds.
- 2) Set the ID number by pressing numeric button on IR Remote Controller. ID number is available from 000 up to 255.
- 3) You have to press numeric button as three-digit number format. For example, press "000" for 0, "023" for 23, "234" for 234.

When the ID at the remote controller is inputted and it can communicate with the DVR correctly, DVR sounds beep once at the first time.

## **VERSION**

Current firmware version & MCU(H/W) version of the DVR can be checked. By clicking UPGRADE button, user can upgrade firmware.

#### **UPGRADE FIRMWARE**

User can easily upgrade the system firmware via DVD/CD/USB Memory Stick/FTP server.

**Caution** Do not click CANCEL button during firmware upgrade. It may cause serious damage on the system.

> Do not turn off the power of the DVR. It may cause serious damage on the system and DVR may not be turned on after that.

> The setting value might be changed to that of factory default in case that there are a lot of changes between new firmware and existing firmware in functions, etc. Therefore, it is recommended to check the setting value and operating condition of the DVR after firmware upgrade.

#### **Procedure How to upgrade system firmware by using USB memory stick**

- 1) Put USB thumb-drive which was formatted by FAT/FAT32 in any USB port of DVR that shall be compatible with USB 2.0 version
- 2) Once the system detects the thumb-drive, user can see a brand or model name in "DEVICE" after pressing "SCAN" button.

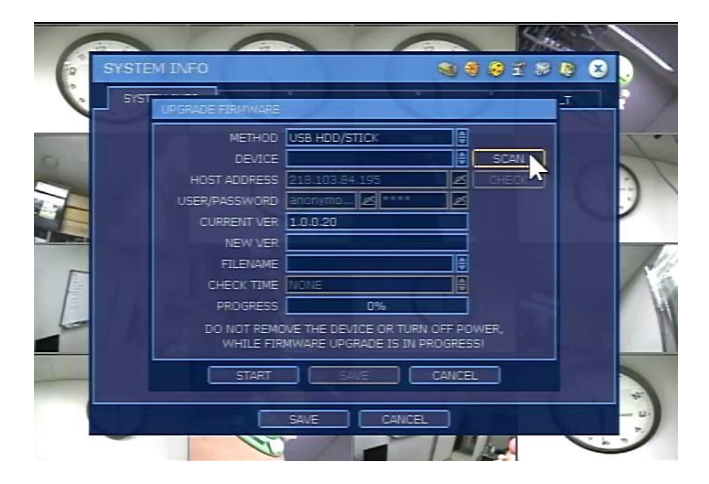

3) Select DVR name and version to be applied, and then click "OK" to confirm. (\*) It is not allowed to use the partitioned and/or password-encoded USB memory.

#### **Procedure Upgrade through FTP Sever**

1) Input the FTP HOST address.

2) Input the user name and password, then click "CHECK" button.

 While showing the progress bar, the system will check the update file on FTP server.

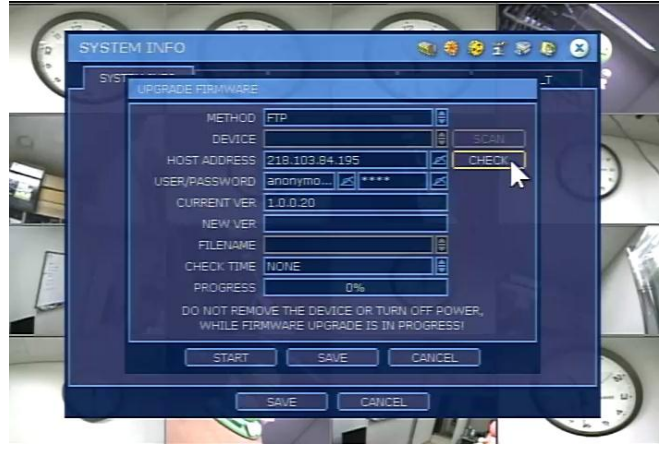

\* The default FTP information (Host address, username and password) is provided by the manufacturer. To operate a separate FTP, user must have prior consultation with the manufacturer.

3) If the message is shown, please click "OK" button and then check the firmware version.

And click "START" button to start.

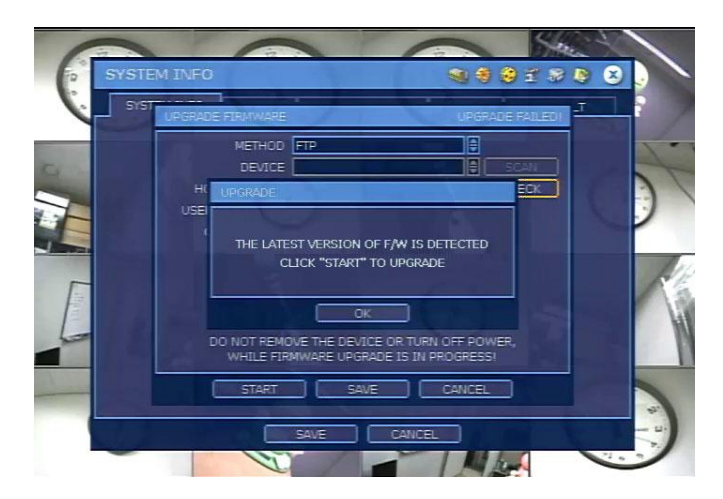

4) After upgrade, the DVR system will restart automatically.

#### **VIDEO SIGNAL**

It shows current setting video signal.

User can select the right video signal (NTSC or PAL) according to the country with the [NTSC/PAL Selection Switch] located on the rear panel. After change the switch, DVR should be rebooted. Video images might be heavily shaking and blinking in probably black & white if NTSC/PAL is not properly set.

#### **IP ADDRESS**

It shows current setting value of IP address. User can change it in Network setting menu.

#### **MAC ADDRESS**

It is the unique identity number for each system and cannot be changed.

#### **KEY BOARD**

When the external keyboard controller is in use, select the right protocol.

#### **BAUDRATE**

Select Baudrate which is set at the keyboard controller. User can select between 2400bps and 57600bps.

#### **KEY PAD BEEP**

User can turn on or off the beeping sound of key pad of the front panel.

**Note** Key Board & Key Pad might not be supported depending on the model.

#### **DISPLAY**

User can set sequence dwell time, resolution, OSG output, alpha blending, OSD display on the monitor as below picture.

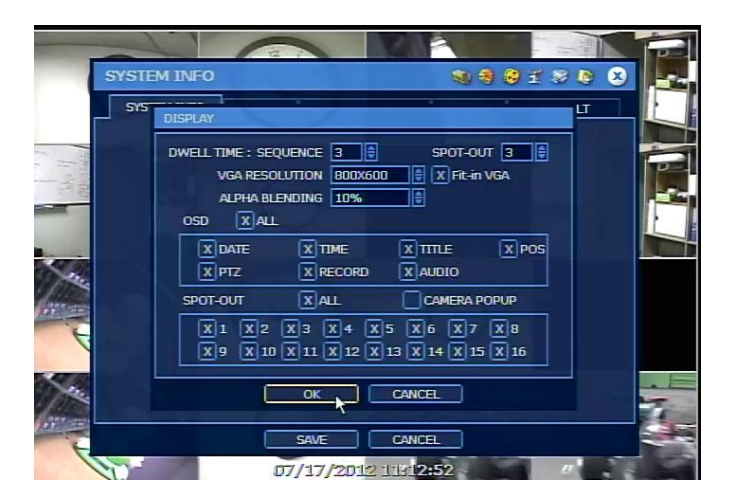

#### **SEQUENCE**

User can set dwell time for sequence display.

#### **VGA RESOLUTION**

User needs to set the proper resolution in accordance with the monitor resolution.

# **Fit-in VGA**

It is to get the proper edge alignment of display image depending on the monitor to be used. In case that edge part of display image is cut off on the VGA monitor, then try to change the setting of "Fit-in VGA" by checking or unchecking.

The position of icon is changed

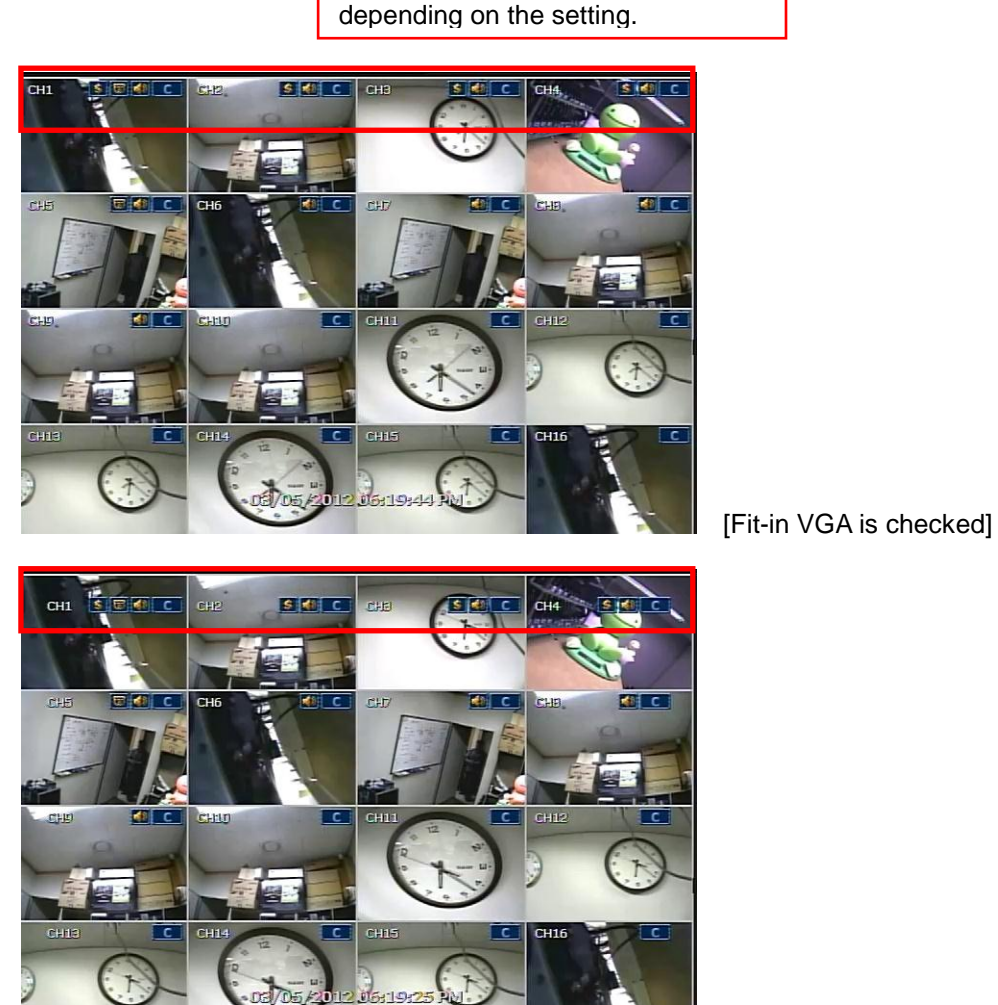

[Fit-in VGA is not checked]

## **ALPHA BLENDING**

It is the transparency level of the menu screen. 0% means no transparency at all.

## **OSD**

User can select the information that will be displayed on monitoring screen.

# **SPOT OUT**

User can select the channels which will be displayed on the spot out monitor.

If a channel is selected but it doesn't have signal, the channel will be skipped without display. If the Camera Popup is ON and there is alarm triggered on a channel, the channel image will pop-up on the spot out monitor.

# **SCREEN SAVER**

It is the function not to display on the monitor when there is no operation during a certain period.

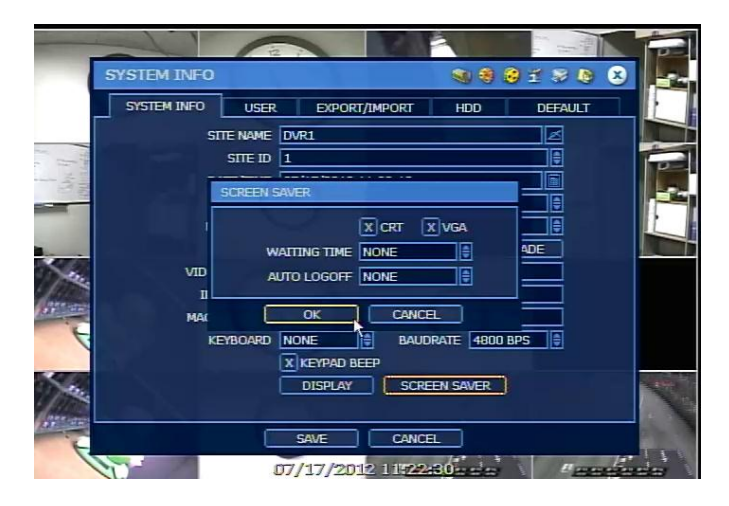

**CRT** : Apply screen saver function to the image output through Spot Out monitor & Video Out.

**VGA** : Apply screen saver function to the image output through VGA monitor. **Waiting Time** : If there is no operation(by Front Button, IR Remote Controller, USB Mouse, Keyboard Controller) during the waiting time, no image displays on the selected monitor. **Auto Logoff** : If there is no operation during the setting time, DVR log off the current user. In order to operate the DVR, user must log in again.

Note Screen Saver function might not be supported depending on the model.

# **Playback Time Out / Option Time Out**

If there is no operation during the setting time in Playback mode or Setting Menu mode, DVR goes to Live monitoring mode automatically.

**Note** This function might not be supported depending on the model.

# **3.1.2. User**

The ADMIN user (default password is 1234) has got the full authority for system setting, and can change the system password or assign different permission level to each user.

**FUNCTION** : shutdown, search, PTZ control, backup and playback. **MENU ACCESS** : system, device, record, network, backup, and quick setup. **LIVE & PLAYBACK** : live & playback channel

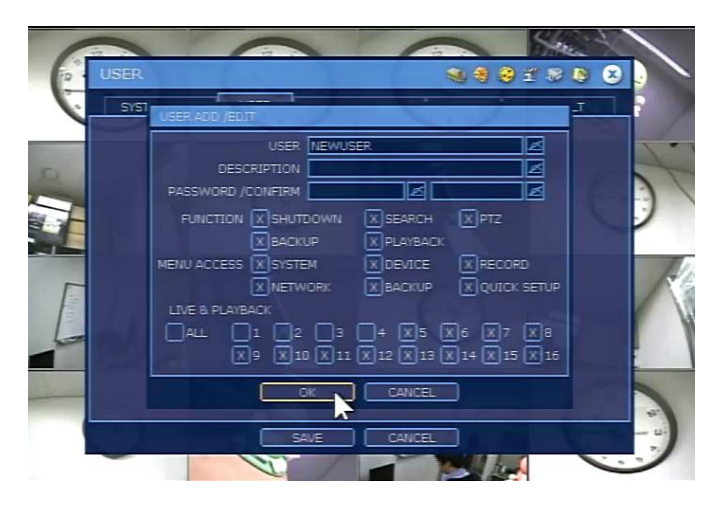

**Note** Total number of users including administrator is 16.

Click OPTION button to make setting of "Auto Login & Auto Logoff" function.

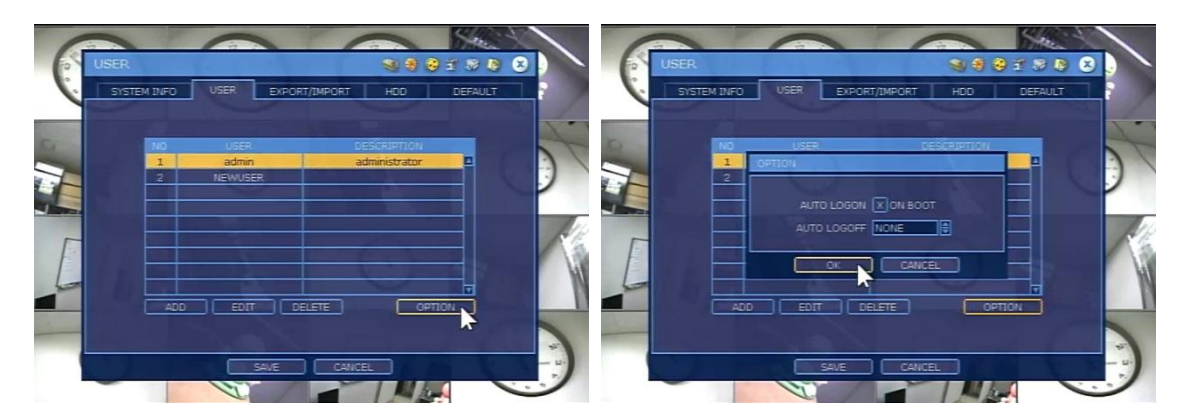

## **AUTO LOGON and AUTO LOGOFF**

If user selects "On Boot", DVR does not request to input ID and Password during system rebooting. On the contrary, if user selects" Auto Logoff" and sets the time, DVR will go to live display mode just after the setting time. User has to login again by input of ID and Password to control the DVR.

## **LEVEL OF USER AUTHORIZATION**

The administrator can control full function of the system and add the New User with a different authorized level and also delete/edit User details.

# **Setting Authorized Level at DVR**

Go to the menu of [SYSTEM > USER] and click [ADD]. You can add or edit user details.

![](_page_36_Picture_4.jpeg)

Example: How to set a User with "Live Monitoring only"

- 1) Add a new user name, description and password.
- 2) Disable all options in [FUNCTION] and [MENU ACCESS].
- 3) In [LIVE & PLAYBACK], select channel(s) for live monitoring, and click [OK].
- 4) A new user has been added, and click [SAVE].
- 5) To verify this limited function, go to the menu of [TOOL > USER] and login as the User set as above. User can get the live images. However, when user clicks Playback button or select any other function, warning message will pop up.

![](_page_36_Picture_11.jpeg)

## **3.1.3. Export/Import**

User can copy and paste the system configuration values in this menu. "Export" allows user to copy the setting values of this system to USB memory devices. "Import" allows user to call up the setting values of other system from CD/DVD/USB memory devices. During import process, make sure that the F/W version of source DVR has to be the same as the one of target DVR which user wants to import setting values to.

If user imports the setting value from the system which is in the same network, there will be IP confliction. Therefore, IP setting should be changed after import procedure.

![](_page_37_Picture_72.jpeg)

# **3.1.4. HDD**

User can select "Overwrite" or "Stop recording" when HDD becomes full and also can easily format new HDD or existing HDD by ticking in the check box.

![](_page_37_Picture_6.jpeg)

# **HEALTH**

Click CHECK button of each HDD to open the window of DVR HEALTH CHECK. User can see full information of each HDD such as model name, serial no, capacity, bad sector ratio, life time (used time) and temperature.

![](_page_38_Picture_2.jpeg)

## **HDD FORMAT**

When the new HDD is installed or there seems to be a problem on the HDD, user needs to format the HDD.

If system resources are occupied such as network connection or image playback during format process, format may be failed. In this case, it is recommended to reboot the system to release system resources and then try to format again.

![](_page_38_Picture_6.jpeg)

**Note** 1) The system always reserves some space in each built-in HDD to effectively utilize archiving memory.

2) When the format is done, all data in the HDD will be deleted.

#### **WARNING MESSAGE**

To achieve high-level system stability, warning message as below will be popped up when temperature inside the system exceeds optimum range. This problem may be driven from mal-function of ventilation fans. In this case, user shall inspect if the cooling fan is properly working, or ambient temperature around the system is properly kept.

![](_page_39_Picture_2.jpeg)

## **3.1.5. Factory Default**

When the overall change of configuration is required or the system operation doesn't seem to be normal, user can make the system to factory default.

The system setting will be originated by factory defaults. However, video data recorded are protected.

![](_page_39_Picture_6.jpeg)

# <span id="page-40-0"></span>**3.2 Device**

# **3.2.1. Camera**

User can set each camera's name, motion area and color adjust.

# **MOTION AREA**

User can select motion detection area and sensitivity. Setting type might be different depending on the model.

# **[Type 1]**

![](_page_40_Picture_6.jpeg)

# **[Type 2]**

![](_page_40_Figure_8.jpeg)

**Note** The area can be selected by clicking block or drag of the mouse. Motion detection area and sensitivity should be set, properly, in consideration of the actual motion happened in the site.

# **NAME**

In order to distinguish the channel from the others, user can designate the channel name. The name is applied to both DVR and remote monitoring software.

# **COVERT**

If a channel is set as COVERT, no other users except administrator can see the image in live & playback mode. It is applied to both DVR and remote monitoring software.

## **ADJUST**

User can set channel image like brightness, contrast, color and so on.

![](_page_41_Picture_137.jpeg)

## **SHOW MOTION BLOCK**

If it is selected, the block is shown in Live mode when the motion is detected. Please set motion detection area and sensitivity with this function.

**Note** Function might not be supported depending on the model.

## **3.2.2. Audio**

User can select audio input and output during live display, and match the audio input to a designated channel. Number of audio channel may differ depending on DVR model.

![](_page_41_Picture_10.jpeg)

# **USE 2-WAY AUDIO**

It is an option to make the voice communication between DVR and remote software available. Audio out of the DVR outputs the audio(voice) from the remote software.

In the remote software, user can listen the audio(voice) of the selected channel once the user activate 2-way audio function at the remote software.

**Note** Depends on the condition, audio output channel is different. **[Live Mode]** 1) 1 Screen Mode : Audio of the currently displayed channel. 2) Multi-Screen Mode : Audio of the audio channel that is set at "LIVE". **[Playback Mode]** 1) 1 Screen Mode : Audio of the currently displayed channel. 2) Multi-Screen Mode : Audio output is not available.

## **3.2.3. Sensor**

It allows user to set alarm generation when the external sensor device, connected to the DVR, detects signal.

User can install multiple sensors on the system to get the pre & post alarm recording and intensive recording function as well.

![](_page_42_Picture_111.jpeg)

# **ON/OFF**

Turn on or turn off the sensor

## **CAM**

Select the associated camera

## **OUT**

Select the associated alarm output

**Caution** Relay contact can stand up to 24V/1A. In case that it is connected to the external circuit which is over 24V/1A, it can cause a problem on the system.

## **INTENSIVE RECODING**

When alarm is triggered, system instantly assigns "remaining fps" to alarm-triggered channel and increases recording speed during the selected dwell time, and also will trigger alarm signal via the selected sensor-out channel. The recording speed of all other channel will remain unchanged.

## **PRESET**

User can select the camera to move to preset position, once the sensor is triggered. (User should setup preset position in PTZ menu 3.2.6 in advance)

#### **DWELL (Post Alarm)**

Set the recording period from the start of sensor input activation. During this period, the corresponding camera image will record according to the frame and alarm (relay) output set. The recording stops and alarm output is turned off when the setting period is elapsed.

## **PRE-ALARM**

Set recording period in seconds just before perceiving sensor input.

The system records in certain seconds of time prior to the time that alarm is activated, so that user can search video even before alarm is triggered. The pre-alarm recording mode is always "continuous" at the recording speed that user sets in "record" of "camera" menu.

# **TYPE**

Select the sensor type between N/O(Normal Open) and N/C(Normal Close), connecting to alarm input plate. Circuit of N/O type is usually open, and the activation of the sensor occurs at the time of close, and N/C type works the reverse way.

## **NOTIFY**

User can select how to be alerted upon sensor is activated by pressing "NOTIFY" button. The system will generate buzzer sound in the selection of buzzer and/or make pop-up screen of the camera in the selection of camera pop-up. And both notifications work together when "All" is selected.

![](_page_43_Picture_7.jpeg)

**Note** Check the setting of the sensor type (N/O or N/C). The alarm might not function if the used sensor type and the system setting are inconsistent.

**Note** "Camera pop-up" means that multi-screen live video mode will be switched to single channel mode automatically upon alarm triggered. This single channel video is the channel triggered by alarm.

Note Some functions might not be supported depending on the model.

# **3.2.4. Motion Alarm**

Motion alarm is to start the recording when motion is detected by installed camera based on the area setting. The system will trigger alarm signal via the selected sensor-out channel.

![](_page_44_Picture_2.jpeg)

# **ON/OFF**

Turn on or turn off the motion alarm

# **OUT**

Select the associated alarm output

**Caution** Relay contact can stand up to 24V/1A. In case that it is connected to the external circuit which is over 24V/1A, it can cause a problem on the system.

## **INTENSIVE RECODING**

When alarm is triggered, system instantly assigns "remaining fps" to alarm-triggered channel and increases recording speed during the selected dwell time, and also will trigger alarm signal via the selected sensor-out channel. The recording speed of all other channel will remain unchanged.

## **DWELL (Post Alarm)**

Set the recording period from the start of alarm activation. During this period, the corresponding camera image will record according to the frame and alarm (relay) output set. The recording stops and alarm output is turned off when the setting period is elapsed.

# **PRE-ALARM**

Set recording period in seconds just before perceiving motion alarm.

The system records in certain seconds of time prior to the time that alarm is activated, so that user can search video even before alarm is triggered. The pre-alarm recording mode is always "continuous" at the recording speed that user sets in "record" of "camera" menu.

# **NOTIFY**

User can select how to be alerted upon motion is detected by pressing "NOTIFY" button. The system will generate buzzer sound in the selection of buzzer and/or make pop-up screen of the camera in the selection of camera pop-up. And both notifications work together when "All" is selected.

![](_page_44_Picture_133.jpeg)

# **3.2.5. Extra Alarm**

There are several alarm functions available on the system such as SMART, VIDEO LOSS, RECORDING FAILURE and HDD FULL.

![](_page_45_Picture_2.jpeg)

# **S.M.A.R.T**

It is to trigger alarm signal when HDD might be about to be out of operation.

# **VIDEO LOSS**

It is to trigger alarm signal when the camera signal is disconnected.

## **RECORDING FAILURE**

It is to trigger alarm signal when the system doesn't record image due to the error in HDD or system and so on.

## **DISK FULL**

It is to trigger alarm signal when the HDD is occupied with a certain percentage of its capacity If user set HDD FULL as STOP RECORDING in HDD menu and the HDD is occupied with the certain percentage set here, DVR stops recording and alarm trigger.

![](_page_45_Picture_89.jpeg)

Note Some functions might not be supported depending on the model.

# **3.2.6. PTZ**

![](_page_46_Picture_1.jpeg)

## **M (Depending on the model of PTZ camera)**

If selected, the OSD menu of PTZ camera is imported and shown on the DVR monitor and hence user can make full PTZ setting.

#### **PROTOCOL**

Select the proper protocol of the connected PTZ camera.

#### **ADDRESS**

Set the P/T/Z driver address of the connected camera.

Check the below items for proper P/T/Z operation.

- Check if the protocol of the connected PTZ camera is correct.
- Check if the communication setting including baud rate of the connected PTZ camera is in accordance with the assigned value for that P/T/Z protocol.
- Check if the address of the connected PTZ camera is correct.
- Check if wiring to P/T/Z controllers is correct.

# **Procedure How to setup PTZ camera with Pelco-D protocol (example)**

- 1) Make sure of serial communication with the PTZ camera through RS-485 port.
- 2) Select "Pelco-D" in the protocol list, and set address.
- 3) Click "Save" button to confirm this configuration.

## **PRESET**

The system supports the number of preset from 1 to 255. But it can be restricted by the number that PTZ camera supports.

#### **BAUD RATE**

User can select the baud rate level from 2,400bps up to 57,600bps.

**Note** Some functions might not be supported depending on the model.

# <span id="page-47-0"></span>**3.3 Record**

# **3.3.1. Camera**

# **ON/OFF**

It is to switch "recording" on and off in each channel. If recording is not required on the selected channels, even when the camera signal is inputted, set the recording of the corresponding channel as [OFF]. Then, recording of the channel stops without pulling camera BNC cable off. [ON] or [OFF] can be selected anytime but the default is [ON].

# **RESOLUTION**

It means required horizontal and vertical pixel number of a page. The resolution is indicated as (horizontal) X (vertical) pixel number. Thus, select one setting from 352×240/288, 720×240/288, 720×480/576. Default is 352×240/288. As the resolution number increases, the picture quality is higher. In fact, 352×240 is VHS level and when high quality camera is used, 720×480/576 show DVD level picture quality. When the picture quality gets higher, the storage capacity required is bigger and the recording period will be shorter. Thus, selecting appropriate resolution according to the situation is important.

# **FPS**

It means "Frame" consisting even and odd fields per second. The system automatically calculates "Remaining FPS" based on CIF resolution(352x240/288).

## **QUALITY**

The setting value of "Quality" directly influences the byte size per image. For example, the byte size decreases as quality goes lower. In this case, blocking (mosaic) phenomena tends to appear, which is resulted by high compression. In contrast, blocking phenomena disappears as quality goes higher. In this case, the required storage space per image increases, which leads to shortening of total recording period. Therefore, give consideration to the necessary recording period, importance of each camera image, and quality of analog signal when setting the recording quality.

## **AUTO DEL (Auto Delete)**

It means that the system will delete video whatever is recorded longer than the number of days set by "Auto Del" in accordance with privacy regulation in certain country.

![](_page_48_Figure_2.jpeg)

**Note** "Auto Del" does not guarantee the number of recording days user set. For example, even though user sets 10days in "Auto Del", if HDD space is not enough, then the system cannot record up to 10days.

This feature is not to keep video data for a certain number of days set by user. If user sets 10days in "Auto Del" on August 20 for the system that has, for example, 30days of video data, then the system will keep video from August 11 to August 20 for 10days. All other video recorded before August 11 will be deleted by the system. On August 21, the system will keep video from August 12 to August 21 for 10days.

**Note** The storage capacity for the same image will be different. Image per byte is ratio to the image dimensions (horizontal x vertical), thus 720×240/288(2CIF) is twice the size of 352×240/288(1CIF) and 720×480/576(D1) takes about 4 times the storage capacity. Therefore when high resolution is selected for the same period, the storage capacity taken up will be larger and the storage period will be shorter on the same Hard disk capacity.

## **DUAL STREAM**

DVR can simultaneously generate two independent video streams (one for local recording and the other for network transmission) for user to effectively manage recording image quality and network traffic. The frame rate and resolution for each stream can be independently set. For example, user can make recording setup as "30fps at D1 resolution" while the network setup as "just 1 fps at CIF resolution". Select "USE DUAL STREAM" in order to use this function.

![](_page_49_Figure_2.jpeg)

Dual stream function is applied to network transmission of the live image monitoring, only. In case of VOD(Playback), it is not related to dual stream and the network transmission follows record setting of the DVR.

# **RESOLUTION**

Select the resolution to be transmitted. It should be the smaller than or equal to the recording resolution. The higher resolution requires the bigger network bandwidth due to its data size.

# **FPS**

Select the frame rate to be transmitted. It is not related to the record setting.

## **QUALITY**

Select the image quality to be transmitted. It is not related to the record setting. The higher quality requires the bigger network bandwidth due to its data size.

# **AUDIO**

Select On or Off to transmit audio or not.

## **STREAM LIMIT**

It allows user to reduce the image quality for transmission by percentage of the standard quality. The lower percentage requires the smaller network bandwidth but the image quality will be worse. On the contrary, the higher percentage requires the bigger network bandwidth but the image quality will be better. The highest image quality(100%) is same to the standard image quality of record setting.

**Note** The network stream resolution should be set equal to or smaller than recording resolution. Some models might have restriction of resolution setting for network stream.

## **3.3.2. Schedule**

Set recording schedule for each camera. First, select the camera to set schedule, or "All". Recording can be set by each hour from 00 through 23 a day.

![](_page_50_Figure_2.jpeg)

#### **NO COLOR (Off)**

"Off" means no recording. Even though user set recording frames and on in "CAMERA", the system will not record anything if user sets "OFF" in SCHEDULE.

#### **YELLOW COLOR (Continuous Recording)**

In continuous recording mode, the system records all the time as set by "CAMERA".

#### **GREEN COLOR (Motion-Detection Recording)**

In this mode, the system records only when motion is detected in the motion area, and stops recording when motion is not occurred. In addition, user can make motion recording configuration in "MOTION ALARM" of "DEVICE" menu.

If user sets "OFF" in "MOTION ALARM" of "DEVICE" and sets "MOTION" in "SCHEDULE", then the system will record when motion is detected but motion alarm will not be activated.

## **ORANGE COLOR (Sensor-Activated Recording)**

In sensor mode, the system will record when sensor is triggered only during dwell time as set in "SENSOR" of "DEVICE" menu.

If user sets "OFF" in "SENSOR" of "DEVICE" and sets "SENSOR" in "SCHEDULE", then the system will not record anything even though a sensor is triggered.

## **SKY BLUE COLOR (Continuous + Motion Detection Recording)**

The system records all the time by "continuous" as set by "CAMERA" of "RECORD" but will switch recording mode to motion configuration as made by "MOTION ALARM" of "DEVICE" if motion is detected in motion area. The system also will notify "motion event" message to Remote Software over the network. If user sets "OFF" in "MOTION ALARM" of "DEVICE" and sets "CONT + MOT" in "SCHEDULE", then the system will record with continuous recording mode even though motion is detected in motion area.

## **DARK ORANGE COLOR (Continuous + Sensor-Activated Recording)**

The system records all the time by "continuous" as set by "CAMERA" of "RECORD" but will switch recording mode to sensor configuration as made by "SENSOR" of "DEVICE" if a sensor is triggered during dwell time. The system also will notify "sensor event" message to Remote Software over the network.

If user sets "OFF" in "SENSOR" of "DEVICE" and sets "CONT + SENS" in "SCHEDULE", then the system will record with continuous recording mode even though a sensor is triggered.

#### **PINK COLOR (Motion Detection + Sensor-Activated Recording)**

The system does not record in normal operation but records only when motion is detected as set by "MOTION" of "DEVICE" and a sensor is triggered as set by "SENSOR" of "DEVICE".

If user set "OFF" in both "MOTION" of "DEVICE" and "SENSOR" of "DEVICE", then the system will record only when the motion is detected but will not record even though a sensor is triggered. And, the system will not notify both motion & sensor to Remote Software.

**Note** In case the recording schedule is set by "CONT + MOT" or "MOT + SENS", then the system records by continuous or motion detection mode in normal operation. However, when motion is occurred in motion area or alarm is activated, then recording mode will be automatically switched to intensive recording as set by "MOTION" or "SENSOR" of "DEVICE" menu.

# **Note Dark Blue Color**

The data recorded during DST (Daylight Saving Time) will be indicated in Dark Blue color in Intelli-Search Bar on playback mode.

User can add holiday in HOLIDAY SETUP as below picture to up 32 holidays. Press "DATE" first and write description, and then press "ADD" button to list up holiday.

![](_page_51_Picture_7.jpeg)

#### **Note Emergency Recording**

In case of a specific model that has "Emergency recording" button in front face, the system will instantly start recording all the channels with its maximum frame rate in total at CIF resolution when user press the "Emergency recording" button. User can do the

same with Cross icon button **in the Tool bar.** All the channels, regardless of recording mode & recording on/off, are to be recorded.

 $\boxed{\epsilon$ -REC is shown in live mode and red-colored bar is shown in the time search bar of playback mode for the video recorded by emergency recording.

![](_page_51_Picture_12.jpeg)

# <span id="page-52-0"></span>**3.4 Network**

DVR can be connected to network or internet through either fixed IP or dynamic IP by proper setting of DVR & router.

## **3.4.1. Network**

## **NETWORK TYPE**

Select either STATIC IP or DHCP for dynamic IP.

If DHCP is selected, click "IP DETECT" button to get the updated IP address information, then you can see the process on "Progress Bar".

#### **SUBNET MASK**

Subnet Mask address classifies the subnet that the system belongs to. For more information, please consult your network administrator or your internet provider.

#### **GATEWAY**

This is the IP address of the network router or gateway server. It is required when the user wants to connect through external router. For more information, please consult your network administrator or your internet provider

#### **DNS SERVER**

Enter the IP address of the Domain Name Server. You should input the DNS Server information in order to use DDNS, E-mail notify and NTP Server. If it is hard to know the correct information, user can input "8.8.8.8". For more information, please consult your network administrator or your internet provider.

#### **TCP/IP PORT**

Input the port number to use when connecting locally or remotely. It is for use with Remote Software P/C (RMS & CMS) & mobile device(MMS).

#### **MOBILE PORT**

Input the mobile port number to use when connecting from mobile devices. It is for use with Mobile Software (MMS) of Windows Mobile or Blackberry. It is also for use with MobileViewer 1 of Android or IOS(iPhone / iPad). In case of MobileViewer 2 or higher version, TCP/IP Port is used instead of MOBILE Port.

## **WEB PORT**

Input the port number to use when connecting from the Web Browser.

#### **UPnP (Universal Plug and Play)**

UPnP supports "auto port forward function (NAT TRAVERSAL)" even if the user does not set port forward in the router. It may not be supported in some routers and some network conditions.

#### **BANDWIDTH LIMIT**

Depending on the setting made by user, the system can control the data volume transmitted over network ranging from 25 kbps up to 1Gbps. This function is effective especially under narrow bandwidth network condition or when user wants to limit "network bandwidth occupied by video transmission" to a certain level.

![](_page_53_Picture_190.jpeg)

Input necessary information based on your network environment, and then click [SAVE] button.

![](_page_53_Picture_191.jpeg)

Some functions might not be supported depending on the model.

# **3.4.2. DDNS**

User can use either a public DDNS server or the DDNS server operated by DVR maker (cctv-link.net) to connect through dynamic IP. It is recommended to use maker's DDNS server for stable network connection.

# **DDNS SERVER**

User has to tick on "Use DDNS" check box.

The default is [**CCTV-LINK.NET]** and user can select [**DYNDNS.COM**] by using drop-down list. "cctv-link.net" is the fixed domain name of DDNS server operated by DVR maker while "dyndns.com" is one of public DDNS severs.

![](_page_54_Picture_158.jpeg)

Input necessary information based on your network environment, and then click [SAVE] button.

- **•** Enable USE DDNS box
- DDNS SERVER : Select CCTV-LINK.NET or DYNDNS.COM
- TCP/IP PORT : Default is 80
	- If your ISP blocks port 80, select 8245
- DOMAIN NAME : 1) In case of CCTV-LINK.NET, assign domain name for your DVR (ex, abc), then click [CHECK] to confirm whether you can use such domain name. 2) In case of DYNDNS.COM, input full domain that was generated at dyndns.com. USER : If you use DYNDNS.com, input user ID registered at dyndns.com PASSWORD : If you use DYNDNS.COM, input password registered at dyndns.com.

**Note** It takes a little time to check Domain Name. If there is no response, please check the internet connection of the DVR. In order to use DDNS function, the accurate DNS server address should be required.

# **3.4.3. Router Setting (Port Forwarding)**

If user wants to use router for network connection, necessary Port Forwarding in the router (both static IP and dynamic IP) is required. The procedure described as below is just one of the example for the reference and the captured figures may differ depending on the model of the router. Please refer to the manual of the router for details.

![](_page_55_Picture_2.jpeg)

- 1) Login to the router through M/S IE browser.
- 2) Go to the menu of [ADVANCED > Port Forwarding]
- 3) Do necessary Port Forwarding as below. (TCP Port & Mobile Port & Web Port)
	- For TCP/IP Port of DVR

If you use 9010 for TCP/IP Port (mentioned as above), then you have to forward Port # 9010 to DVR LAN IP.

![](_page_55_Picture_164.jpeg)

Note : If you change DVR TCP/IP Port to 9020, you have to open and do Port Forwarding for 9020.

For Mobile Port of DVR

If you use 9011 for Mobile Port (mentioned as above), you have to forward Port # 9011 to DVR LAN IP.

![](_page_55_Picture_165.jpeg)

Note : If you change DVR Mobile Port to 9021, you have to open and do Port Forwarding for 9021

● For Web Port of DVR If you use 80 for Web Port (mentioned as above), you have to forward Port # 80 to DVR LAN IP.

![](_page_56_Figure_1.jpeg)

 Note : If you change DVR Web Port to 8080, you have to open and do Port Forwarding for 8080.

DVR needs several ports to be opened for remote image transmission, configuration, time synchronization and etc. Please refer to below port list to make sure that those ports are not blocked by firewall or other network setting.

It may differ depending on the model of the router. Please refer to the manual of the router for details.

![](_page_56_Picture_246.jpeg)

# **3.4.4. Notification**

# **REMOTE NOTIFY**

The system can notify an event to the IP address of Remote Software PC over the network. Select REMOTE NOTIFY to use this function and set IP address & events.

![](_page_57_Picture_3.jpeg)

# **ADD/EDIT/DELECT**

User can use these to add/edit/delete IP address of Remote Software PC.

# **IP ADDRESS**

Input the IP address of Remote Software PC which will receive events notification.

## **PORT**

Input Port number which is set at the Remote Software PC. Default is 8003.

## **EVENT**

Select events to be notified. When "ALL" is selected, all of the events will be notified.

![](_page_57_Picture_181.jpeg)

**Note** User can set remote pop-up in RemoteManager S/W (RMS) and Central Management S/W (CMS) upon alarm trigger in DVR. In order for RMS or CMS user to receive an instant pop-up video over network from DVR, DVR user has to tick "SENSOR" or "MOTION ALARM" in above menu. "SENSOR" means the alarm triggered by physical alarm, while "MOTION ALARM" means the alarm triggered by motion detection.

**Note** In order to receive event notification properly, event port in the setting menu of the Remote Software PC should be the same to that of in this setting screen.

**Note** In case the Remote software PC is not in the same network, port forwarding for the PC should be required to receive remote notify properly.

# **E-MAIL NOTIFY**

The system can make an event notification to the e-mail address registered in the DVR. Select E-MAIL NOTIFY to use this function and set e-mail address & events.

![](_page_58_Picture_2.jpeg)

## **ADD/EDIT/DELECT**

User can use these to add/edit/delete e-mail address.

## **E-MAIL**

Input e-mail address which will receive events notification.

# **EVENT**

Select events to be notified. When "ALL" is selected, all of the events will be notified.

## **SENDER Setting(SMTP Setting)**

User needs to set sender to send e-mail notification.

- SMTP : Input SMTP server address.
	- PORT : Input Port number that will be used for e-mail sending.
	- USER : Input User in case the log-in is required to SMTP server.
	- PASSWORD : Input Password in case the log-in is required to SMTP server.
- FROM : Input sender's e-mail address.
- E-MAIL TEST : User can check if setting is done properly or not.
	- DVR sends e-mail and inform you of the result.
	- 1) It may take long depending on the SMTP server's response time.
	- 2) In some cases, SMTP server does not send e-mail even though the test result is OK. Thus, please check at the receiver's e-mail if it receives the mail or not.
- USE SSL AUTHENTICATION
	- : In case the SMTP server requires SSL authentication(ex. Gmail, Yahoo mail, etc.), select it to send e-mail after log-in with SSL authentication.
- **Note** Configuration first priority is always on "SCHEDULE" of "RECORD". Thus, the system will not email alarm message upon motion alarm or sensor even though user ticks the check-box of above event selection, unless user sets the "SCHEDULE" of "RECORD" and "MOTION"/"SENSOR" of "DEVICE" accordingly. For example, If user sets just "Continuous" only in "SCHEUDLE" of "RECORD" and tick "All" check-box of "REMOTE NOTIFY", then the system will not make email notification. In this case, user has to set "CONT + MOT", "MOTION", "SENSOR", or "CON + SENS" to enable Email Notification properly.

## **3.4.5. POS**

DVR and POS are connected through RS-232 port. The POS data will be displayed on the assigned channel.

![](_page_59_Picture_2.jpeg)

- 
- ID : Assign ID for the port number of Serial Mux. Ex)  $ID1 = COM1$ ,  $ID4 = COM4$ .
	- CAM : Select the camera to link with POS device.
		-
- TYPE : Communication type between DVR and POS device.<br>PROTOCOL : Communication protocol between DVR and POS dev : Communication protocol between DVR and POS device.
- SAVE : Select to save POS data
- SHOW : Select to save POS data on the screen
- - SETUP : Click to go to the setup screen.
- PLAYBACK DISPLAY SETTINGS : Click to open setup screen for playback mode.<br>PORT SETUP : Click to open setup screen for communication port.
	- : Click to open setup screen for communication port.

![](_page_59_Picture_103.jpeg)

#### $56$

#### **POS SETTINGS**

![](_page_60_Picture_178.jpeg)

## **LINE DISPLAY SETTINGS**

![](_page_60_Picture_179.jpeg)

- CLEAR TIME : Set the period to be displayed on the screen. The data will be deleted if no more data is inputted after passing the setting time here. If it is set as "0", the data will not be deleted. (If there is Start Character and the character is inputted, current data will be deleted regardless of the Clear Time setting.)
- POSITION : Designate the display position of POS data.<br>FONT COLOR : Select the font color which will be displayed
	- : Select the font color which will be displayed on the screen. It will be displayed with the color that is shown on "SAMPLE TEXT".
- SHOW : Select to display POS data in the live mode.<br>SCROLL REVERSE : Select to change the direction of scrolling. If : Select to change the direction of scrolling. If it is selected, you can scroll from the bottom to top, that is, the latest data is displayed on the top.

![](_page_61_Picture_1.jpeg)

- 
- 
- 
- 
- 
- 
- DISPLAY LINE : Set the number of line to be displayed on the screen.<br>CLEAR TIME : Set the period to be displayed on the screen. The da
	- : Set the period to be displayed on the screen. The data will be deleted if no more data is inputted after passing the setting time here. If it is set as "0", the data will not be deleted.
- POSITION : Designate the display position of POS data.<br>FONT COLOR : Select the font color which will be displayed
- : Select the font color which will be displayed on the screen. It will be displayed with the color that is shown on "SAMPLE TEXT". SHOW : Select to display POS data in the live mode.
- SCROLL REVERSE : Select to change the direction of scrolling. If it is selected, you can scroll from the bottom to top, that is, the latest data is displayed on the top.

![](_page_61_Picture_13.jpeg)

- TYPE : Setup the type of communication port.
	- SERIAL : It is for 1-to-1 connection between DVR and POS device without Serial MUX.
	- $\checkmark$  MUX : It is for 1-to-Multi connection between DVR and POS devices.
	- BAUDRATE : Set BAUDRATE according to the connected POS device.
- PARITY : Set PARITY according to the connected POS device.
	- DATABIT : Set DATABIT according to the connected POS device.
	- STOPBIT : Set STOPBIT according to the connected POS device.

## **Note** Some model do not support POS connection function.

# **PORT SETUP**

# <span id="page-62-0"></span>**3.5 Backup**

# **3.5.1. Manual Backup**

User can archive video clip recorded for certain period for a selected channel or channels as below picture. Connect an appropriate USB memory device like USB thumb drive, built-in CD or USB ODD burner and press "SCAN" button to get the system recognize it before actual archiving. Necessary file size will be shown before burning.

User can leave ticking in the check-box of "ADD VIEWER" to automatically put in an executable viewer file of SSF format in order to help user play the video clip without installing program in the computer.

![](_page_62_Picture_4.jpeg)

**Note** It is recommended to use built-in CD/DVD burner or well-known major brand of USB thumb drives formatted by FAT/FAT32 for proper backup.

- 1) The system does not detect external HDD due to different format type.
- 2) It is not allowed to use the partitioned and/or password-encoded USB memory.
- 3) Some model supports NTFS file system.

#### **3.5.2. Backup Video Retrieve**

After archiving, there would be multiple files created as the picture below if "ADD VIEWER" was selected. User can double click "MultiBackupPlayer.exe" file and open the video data file (SSF format) in the folder of date. The folder is named by the date recorded.

![](_page_63_Picture_74.jpeg)

The Backup player supports two modes.  $($  single ch

User can drag and drop a SSF file (Video data file) in the empty screen of MultiBackup Player as shown picture to begin video play. In the left box, files & folders saved in the PC are shown.

![](_page_63_Figure_5.jpeg)

![](_page_63_Picture_6.jpeg)

User can print out, capture a still image, and zoom-out by using the icons on the bottom left of the player window.

# <span id="page-64-0"></span>**3.6 Quick Setup**

Quick Setup is to help user make easy configuration for recording resolution, recording speed, recording mode, recording quality and recording periods based on the capacity of HDD installed.

The setting made by QUICK SETUP will get the first priority to apply on the system whatever user sets configurations in other menu.

![](_page_64_Picture_91.jpeg)

# **USE QUICK SETUP**

If user ticks in the check-box of USE QUICK SETUP and designate the "Desired Recording Period", the setting value for recording resolution, fps and quality will be optimally adjusted to get the similar recording period set in the box of INPUT DESIRED DAYS. Furthermore, user can adjust the setting value at CUSTOMER SETTINGS by manual input finally to get the "Recordable Period" at DAYS TO RECORD based on the capacity of HDD installed.

**Note** Recordable period calculated by QUICK SETUP is just for reference and may vary depending on the actual site situation.

**Note** If the camera is set as "OFF" in the camera setting menu, it will not be recorded even if it is set in the Quick Setup menu. Please check if any of camera is not recorded.

# <span id="page-65-0"></span>**4. Q & A**

# **1.** There is a HDD installed but "No HDD" icon(**| BDD**) is still shown on the screen.

- 1) Please check the cable connection of the HDD again.
- 2) If you can see the HDD list at [System > HDD] but the capacity indicates "0", it means that the HDD requires format.

# **2. There is nothing displayed on the monitor though electric power is supplied to DVR.**

- 1) Please check if the power is supplied properly. When the power is supplied, you can hear the noise from FAN and HDD operation.
- 2) Please check the cable connection with the DVR. Remove all the cable connections, except for the monitor cable, and then apply power to the DVR again and check booting status.
- 3) In case that the display screen is stopped at logo screen (H.264 Digital Video Surveillance System), please contact your dealer or distributor.

# **3. How to make PPPoE connection (xDSL, cable and so on) ?**

- 1) There is no function to log-in at the DVR.
- 1) Please use the router which supports PPPoE log-in.
- **4. Is it necessary to open the port when using DDNS (cctv-link.net, dyndns.org) ?** Yes, it is.

DDNS is the function to let remote software acknowledge the changed address of the DVR (dynamic IP provided by ISP) or to allow connection to the DVR by sub domain (sub domain.cctv-link.net) without memorizing IP.

# **5. Remote software connection to the DVR works fine but WEB connection doesn't work.**

- 1) Some ISP blocks port number 80. Please try again after changing WEB port. (8080 or 8088 is recommended.)
- 2) Please check whether the WEB port is opened or not.

# **6. Image is not shown after login at WEB monitoring**

TCP Base port should be opened. Default of TCP base port is 9010.

# **7. No image is shown on MMS connection**

Mobile port has to be opened for MMS connection (In case of MobileViewer 1, Mobile Port that is set in the network menu should be used. In case of MobileViewer 2 or higher version, TCP/IP Port is used instead of Moblie Port.)

# **8. DVR doesn't record images in sensor mode and/or motion mode.**

- 2) It records images only when there is an event for the corresponding mode.
- 2) Please check if the setting is correctly done at the menu of [Device > Sensor] and [Device > Motion].

# **9. Image on remote software is suddenly disappeared after displaying for a short time.**

- 1) Some ISP restricts upload data/traffic volume. Please contact your ISP.
- 2) Upload traffic restriction can be easily checked with the following steps.
	- > Turn off the power of Modem & Router.
	- > After some time (1~5minutes), turn on the power of Modem first and then Router.
	- > After reconnection, if it is disconnected again after a shot time (in a similar period later), it means that the ISP restricts upload traffic.

#### **10. Backup or firmware upgrade through USB memory stick cannot be made though it is detected by the DVR.**

- 1) USB memory stick should be formatted by FAT or FAT 32.
- 2) It is not allowed to use the partitioned and/or password-encoded USB memory

#### **11. Time sync through NTP server doesn't work.**

NTP server requires DNS server address. Please check if DNS server address is correct at [Network] tab.

#### **12. E-mail transmission doesn't work in using E-mail notify function.**

- 1) E-mail notify function works based on SMTP service. Please check if the sending mail address is correct and if the mail server supports SMTP service.
- 2) SMTP service is provided based on DNS. Please check if the DNS server address is correct at [Network] tab.

#### **13. There is an error message shown as "Maximum user exceeded" at the remote software.**

In order to assure of system stability, DVR has the limitation on the number of remote connection. Please check how many users are in connection to the DVR. For your information, the number of connection from IE & MMS is also